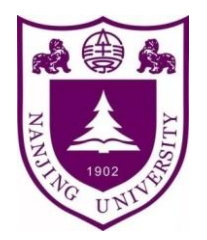

# 仪器设备&软件管理系统

## 用户手册

实验室与设备管理处

**2020** 年 **9** 月

## 目录

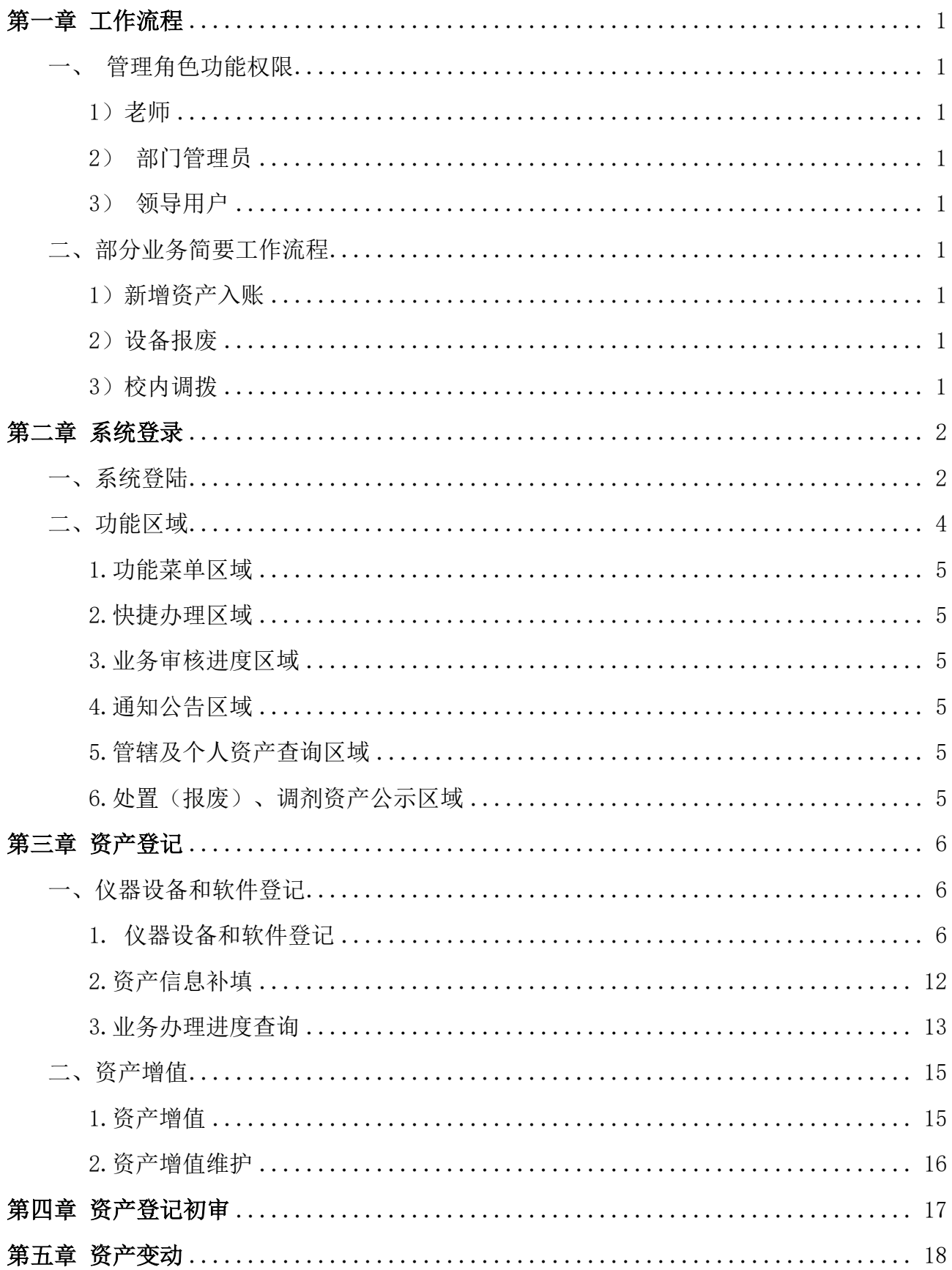

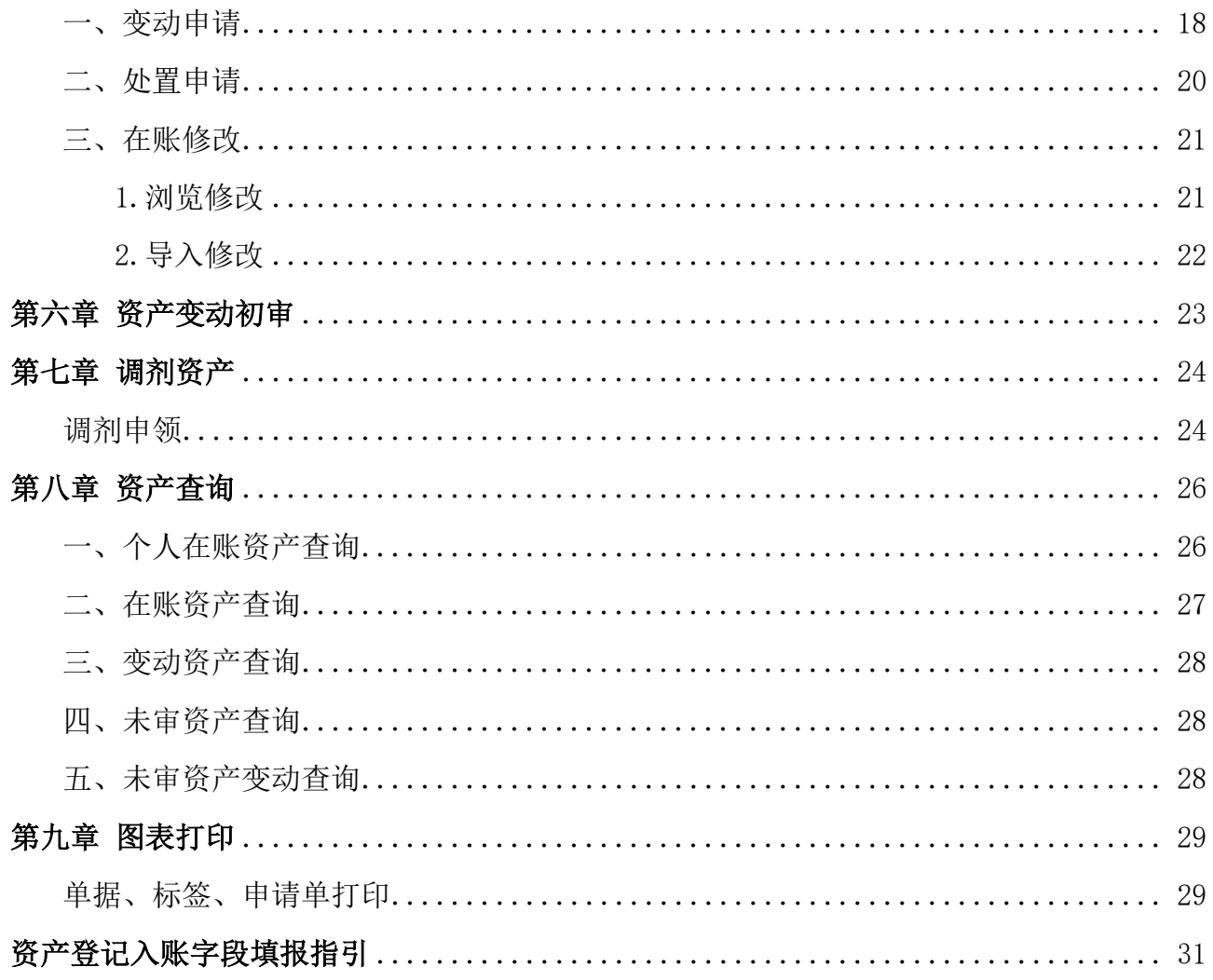

## 第一章 工作流程

## <span id="page-3-1"></span><span id="page-3-0"></span>一、管理角色功能权限

#### <span id="page-3-2"></span>1)老师

1.1 对自己名下新增资产进行登记录入;

1.2 对个人名下资产进行变动申请和处置申请(报废报损处置、校内调拨、使用人调整等);

1.3 对个人名下资产情况进行各种有效查询及报表输出,若发现资产异常及时向部门资产管理员上报 异常情况。

#### <span id="page-3-3"></span>2)部门管理员

该用户主要为院系、单位的资产管理员。

2.1 具有老师用户的所有功能;

2.2 对老师录入的新购资产、变动申请、处置申请等进行初审;

2.3 对已录入资产对"非关键字段"(具体可以修改的字段可由校管理员进行设置)进行直接修改和 保存,无需经过校级(超级)资产管理员审核;

2.4 对本部门资产、只能查询本部门管辖范围内资产情况)进行各种有效查询及报表输出。

#### <span id="page-3-4"></span>3)领导用户

该用户主要为院系、单位的资产负责人,及需要掌握全校设备情况的相关人员。

3.1 具有老师用户所有功能;

3.2 对管辖范围内(可以为本部门或全校)进行各种有效查询及报表输出。

#### <span id="page-3-5"></span>二、部分业务简要工作流程

#### <span id="page-3-6"></span>1)新增资产入账

老师或部门管理员填写并提交资产入账信息→部门管理员初审→实验室与设备管理处终审。

#### <span id="page-3-7"></span>2)设备报废

老师或部门管理员提交并打印一式三份《报废申请单》→部门管理员审核并统一送至实验室与设备管 理处→待报废设备送仓库→实验室与设备管理处进行初审→待报废设备拍卖→处置终审。

#### <span id="page-3-8"></span>3)校内调拨

老师或部门管理员提交申请,打印《校内调拨申请单》→部门管理员初审→实验室与设备管理处终审。

## 第二章 系统登录

## <span id="page-4-1"></span><span id="page-4-0"></span>一、系统登陆

通过点击实验室与设备管理处主页上的网站入口,或是在地址栏中输入"仪器设备与软件管理系统" 的网址,将出现系统的登录页面。

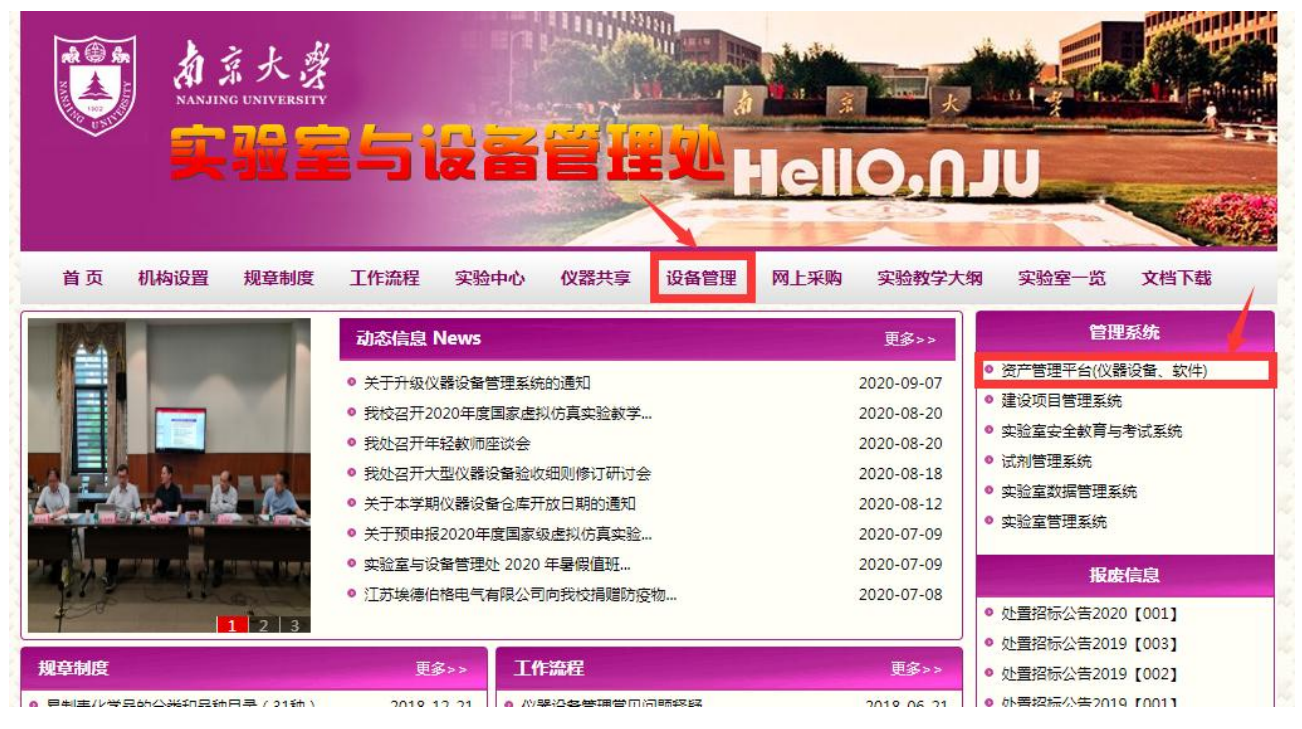

(实验室与设备管理处主页)

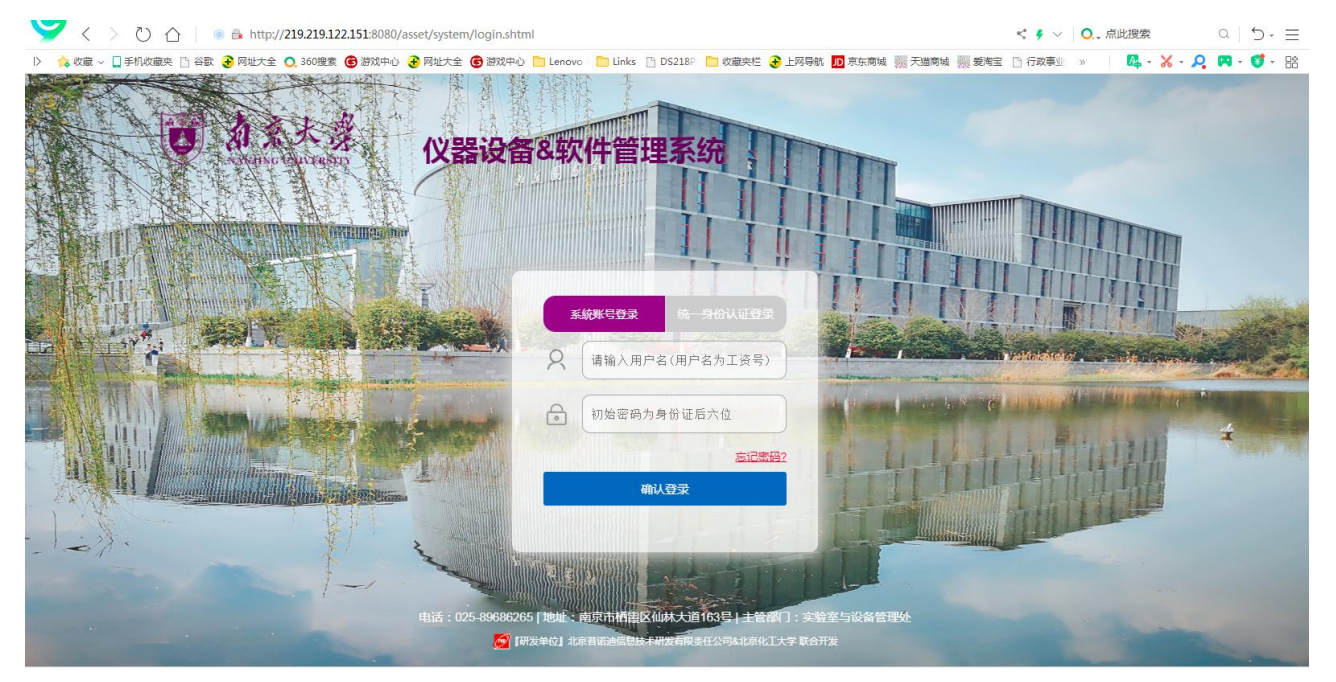

(登录界面)

"仪器设备与软件管理系统"采用两种登录方式,第一种是用户名和密码登录(用户名是工资号,初 始密码是身份证后六位),第二种是统一身份认证登录。

\*注意: 进行系统操作时, 系统窗口如长时间不操作, 可按 F5 或双击业务窗口对页面进行刷新, 进行 信息更新。

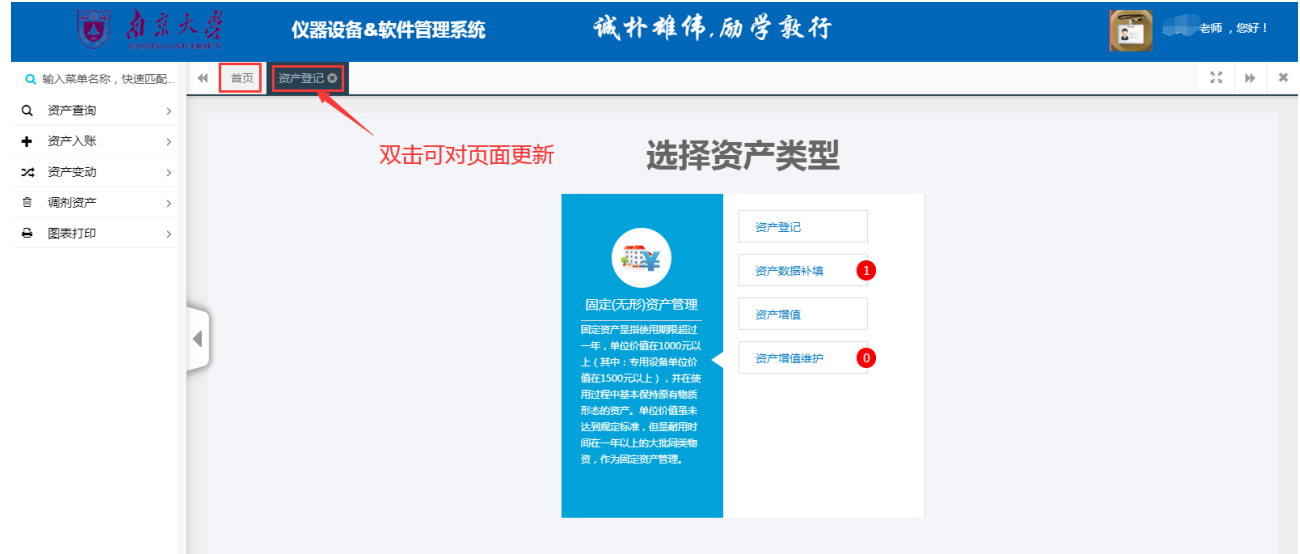

进入系统后点击右上部的姓名,可进行个人资料修改、密码修改。

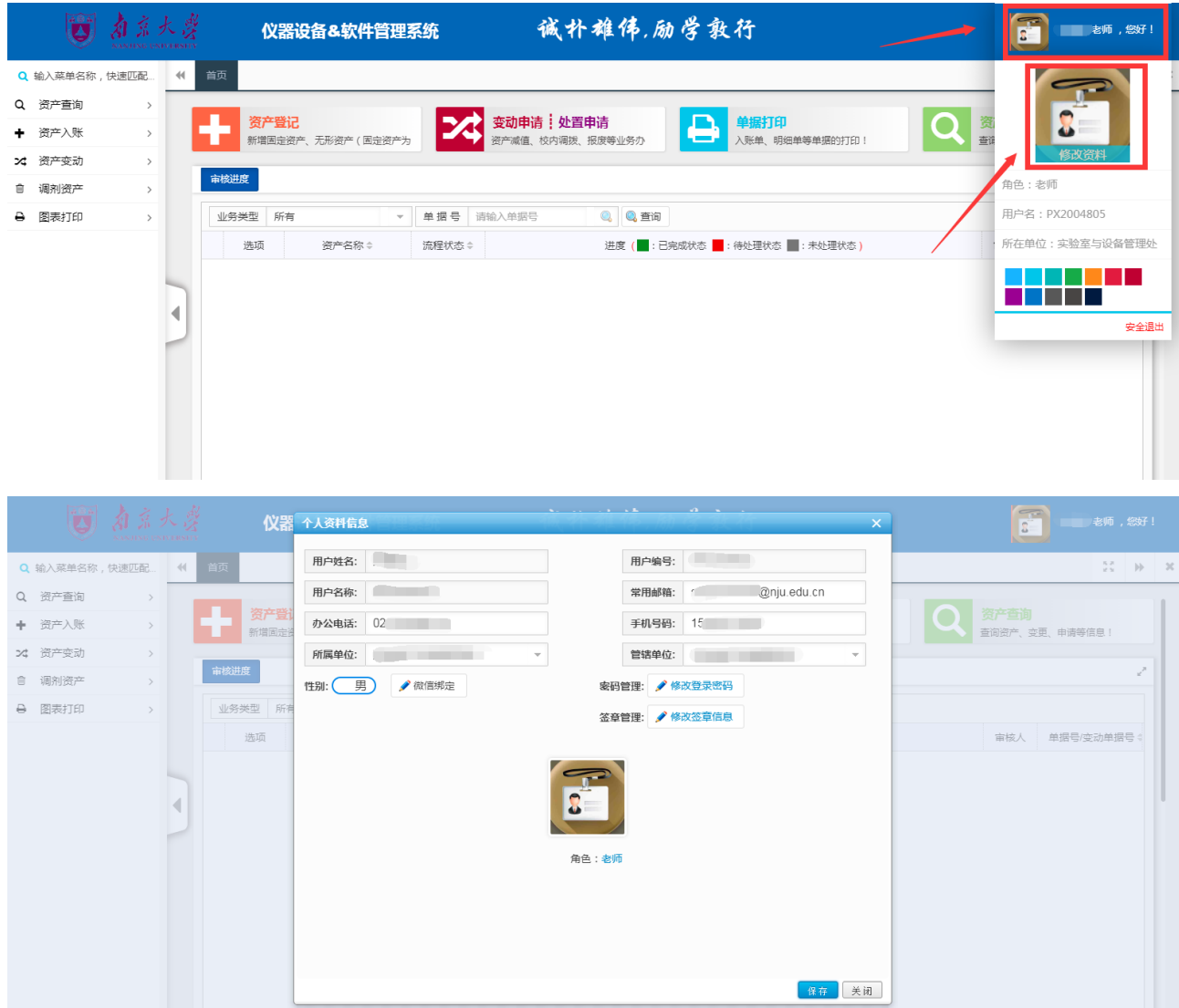

(修改个人资料页面)

<span id="page-6-0"></span>二、功能区域

用户登录后的界面分别分为 6 个功能分区,如下图:

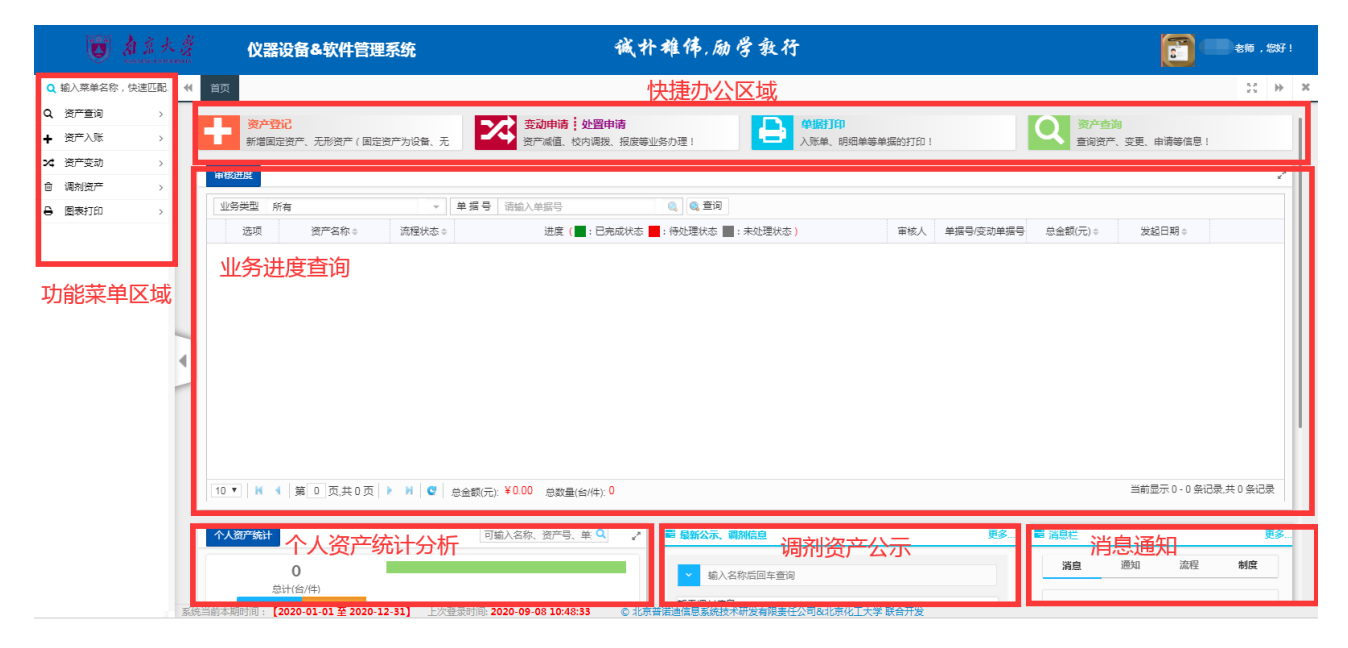

(老师首页视图)

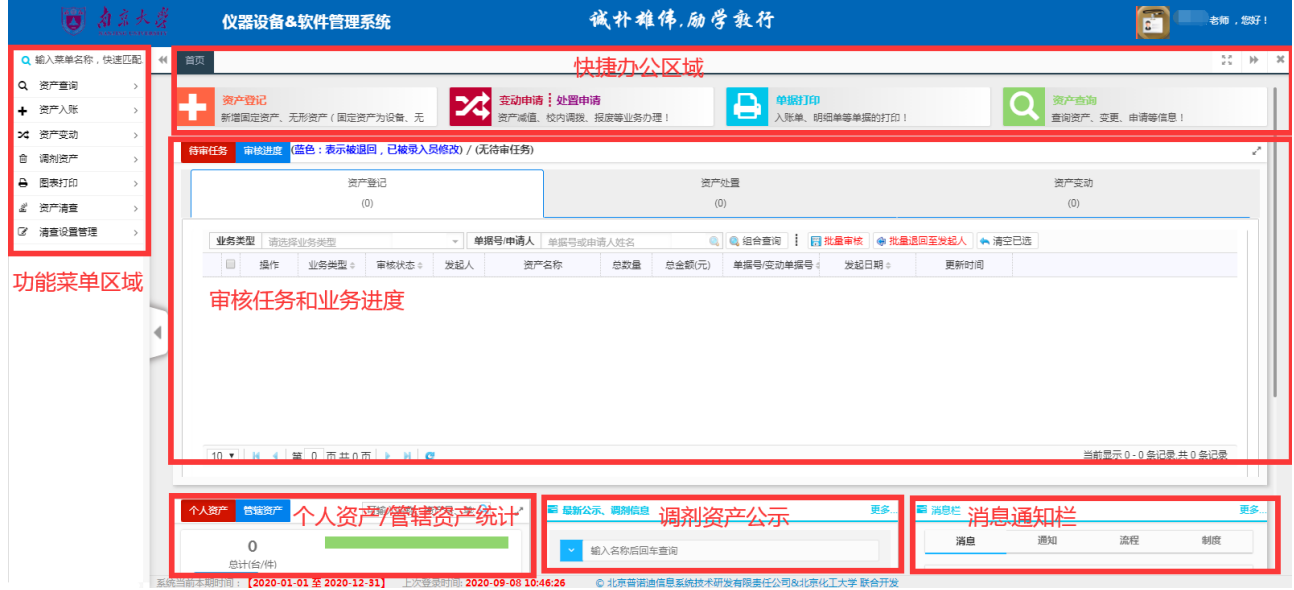

(部门管理员首页视图)

#### <span id="page-7-0"></span>1.功能菜单区域

左侧为功能菜单区域,根据用户角色所具备权限显示,可从此菜单进入到相应业务模块。 角色为"老师"的功能菜单:

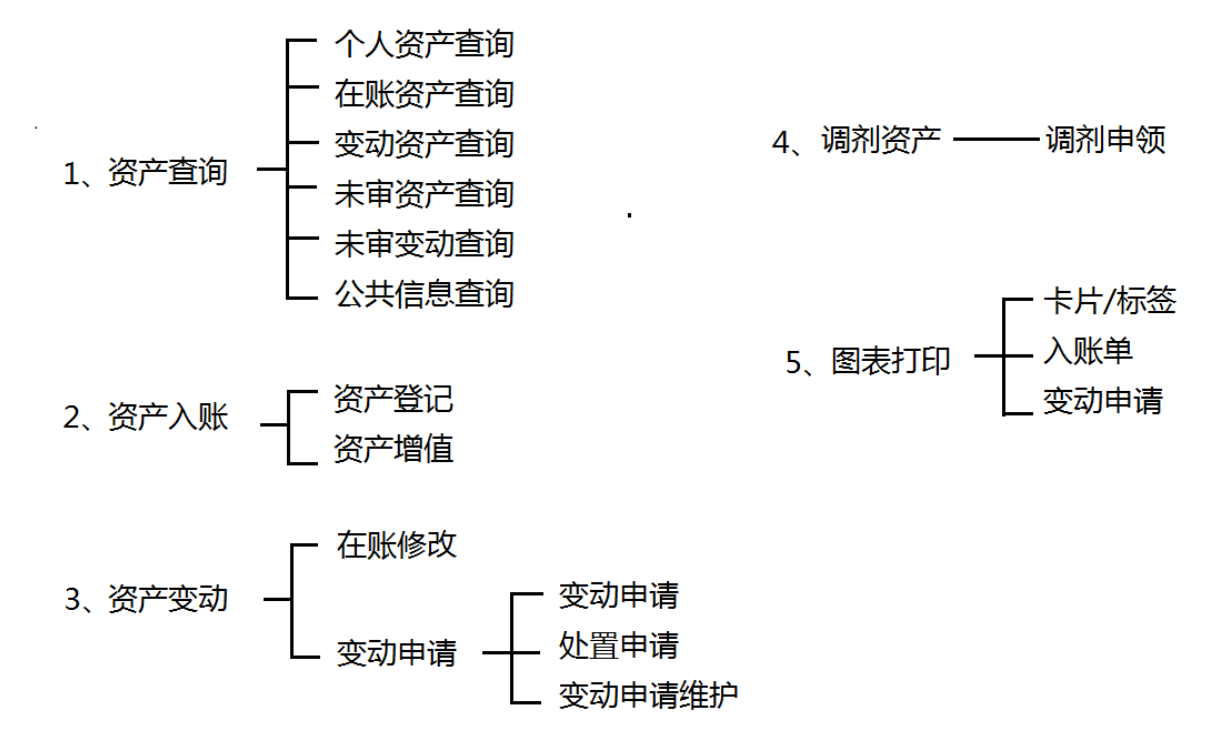

#### <span id="page-7-1"></span>2.快捷办理区域

用户常用的功能"资产登记"(含增值)、"变动申请"、"处置申请"、"单据打印"及"资产查 询"直接在首页快捷办理区域点击进入业务模块。

#### <span id="page-7-2"></span>3.业务审核进度区域

老师用户可在此查询所有本人提交的业务进度办理情况、单据内容等。 部门管理员用户除查询管辖范围内的业务办理进度,还可以从此模块快速进入审核模块。

#### <span id="page-7-3"></span>4.通知公告区域

通知公告区域除了可以查看通知,了解管理制度等,还可以看到相应的业务办理消息。

#### <span id="page-7-4"></span>5.管辖及个人资产查询区域

可供老师查询名下,以及管辖范围内的资产及分类情况。

#### <span id="page-7-5"></span>6.处置(报废)、调剂资产公示区域

可供老师查看管理员发布的处置(报废)、闲置调剂资产的公示信息,并可对待调剂资产进行申领。

## 第三章 资产登记

## <span id="page-8-1"></span><span id="page-8-0"></span>一、仪器设备和软件登记

#### <span id="page-8-2"></span>**1.** 仪器设备和软件登记

点击首页快捷菜单【资产登记】或左侧【资产入账】→【资产登记】 菜单,都可以进入登记界面。

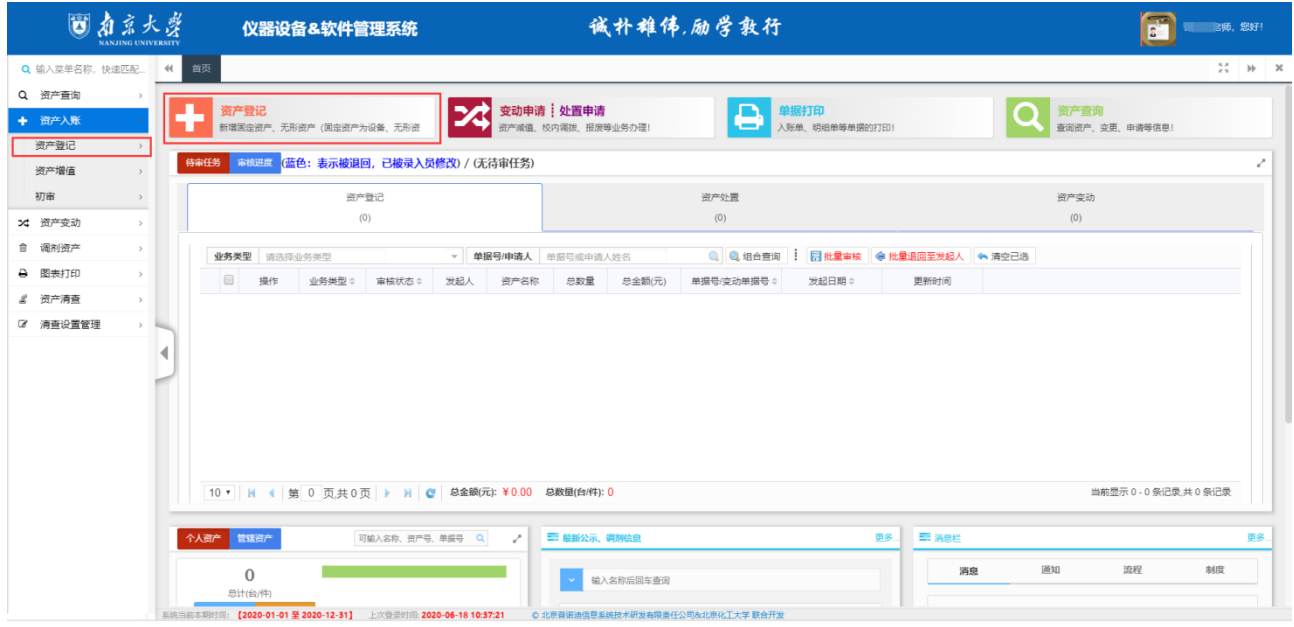

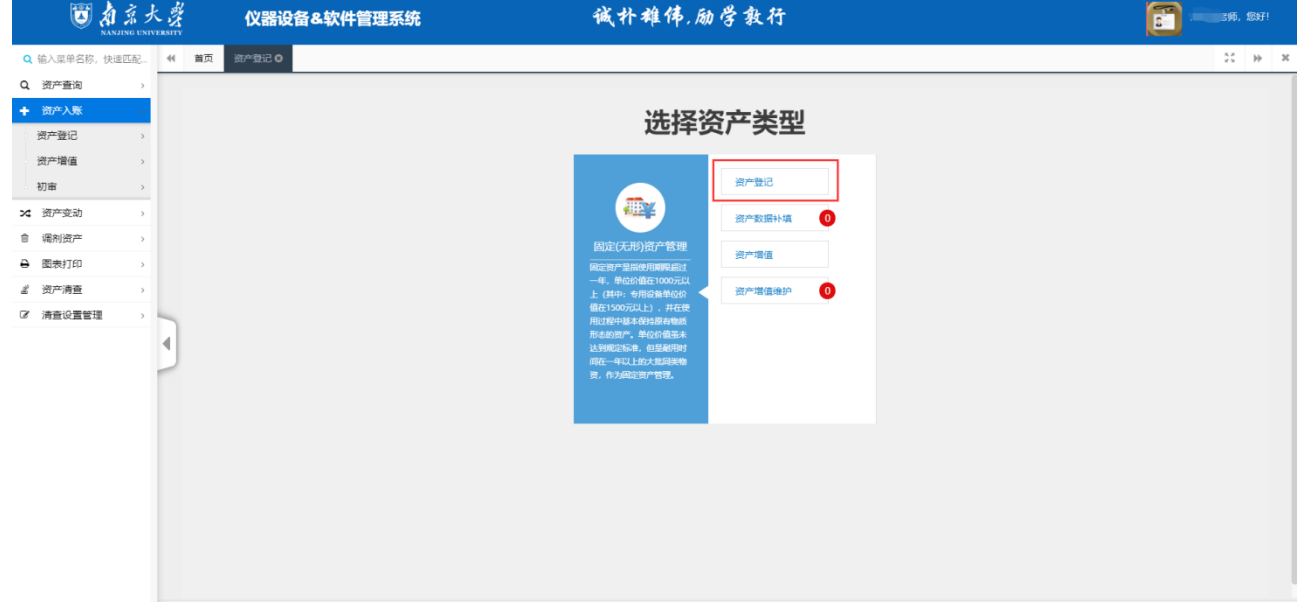

选择资产登记类型,再选择需要录入的资产卡片(设备或软件),资产卡片填写完整后,点击【保存】 按钮。

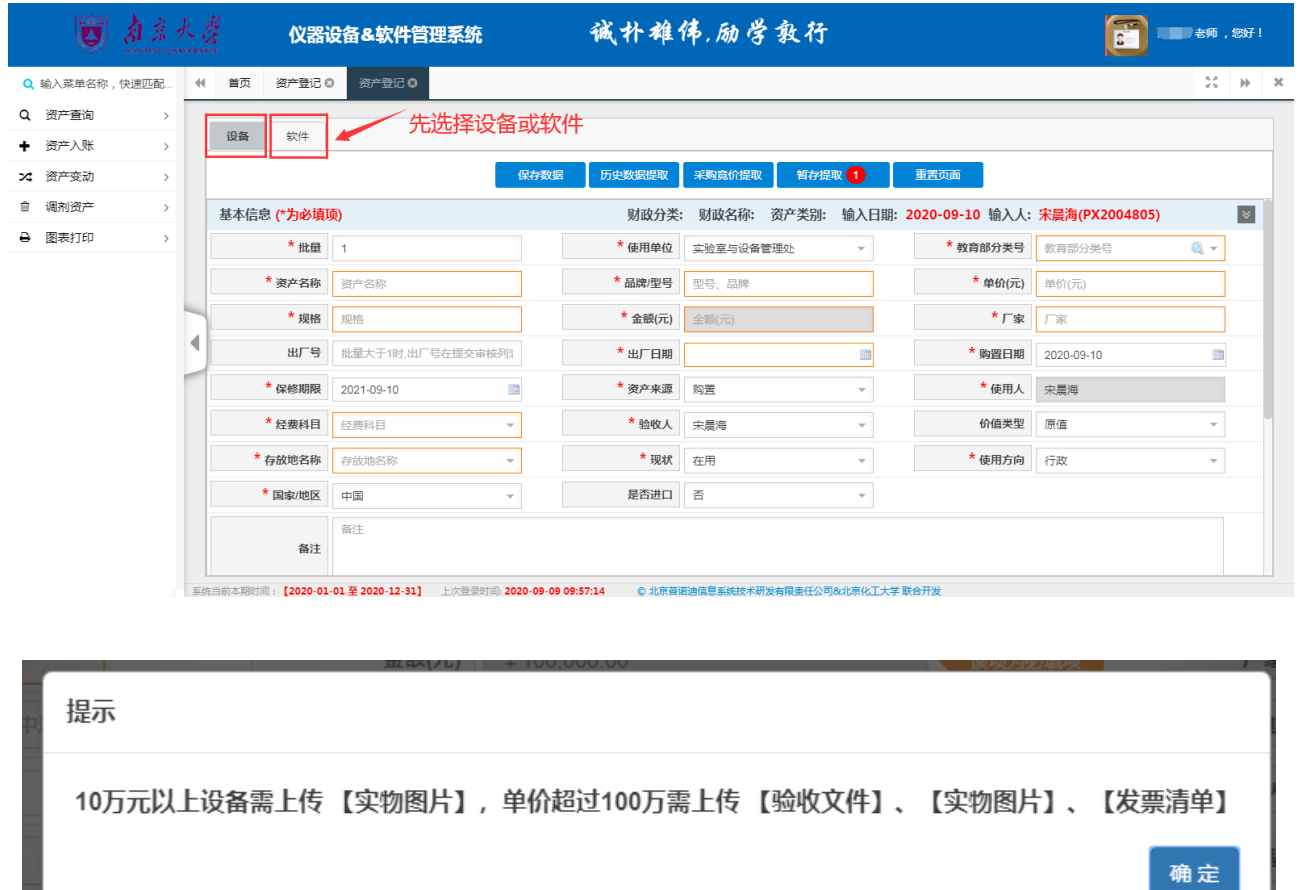

要点 1: 在进行资产登记时,页面中带"\*"的资产属性是必填项。

要点 2: 选择"教育部分类号"时,可通过点击右侧下拉框,在空白处输入关键字快捷查询,选择最 末级的分类号:

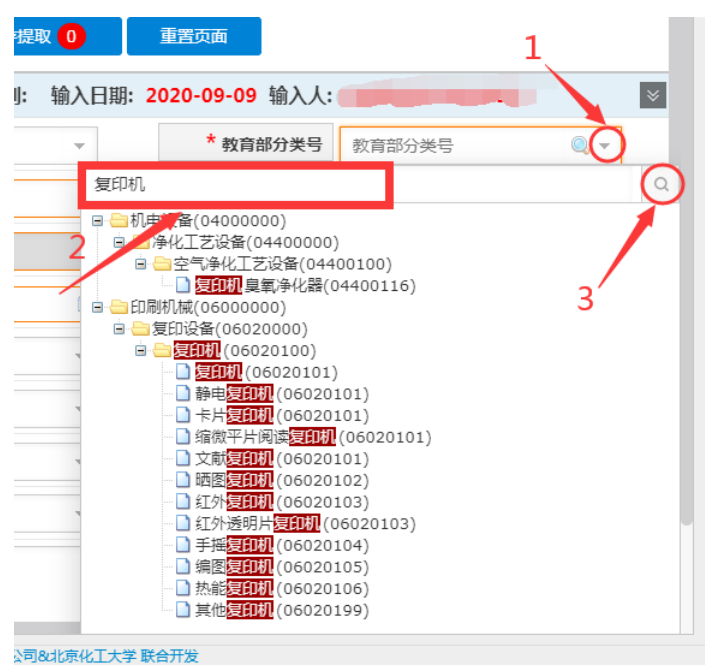

或者,点击"教育部分类号"右侧的放大镜进入资产分类号选择框, 在右侧搜索框中输入关键字可 进行查询,并且可看到分类号对应的最低使用年限。左侧搜索框可搜索常用的分类号。分类号选择时应选 择最末级的分类号:

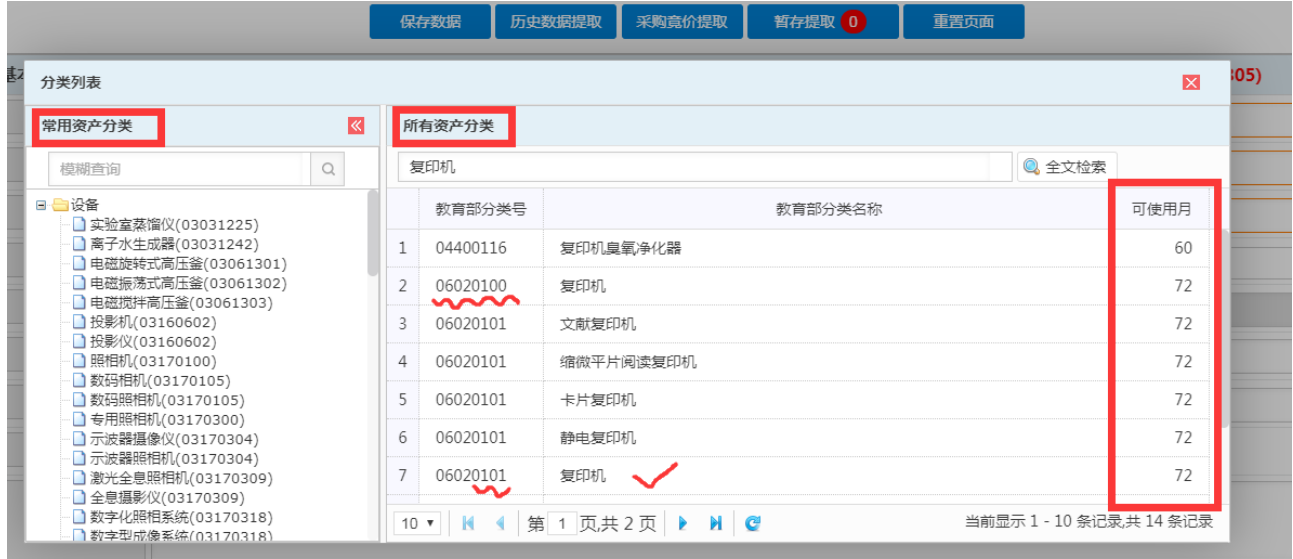

要点 **3**:单价超过 10 万元时,需上传相应的图片,在上传【图片及文件信息】时,系统提供了两种上 传方式:

【电脑上传】:可以把事先准备在本地计算机中的"图片及文件信息"上传;

【手机上传】:可以通过手机中的【微信】中的【扫一扫】采集图片,具体操作:

第一步: 点击【手机上传】, 调用手机中的【微信】中的【扫一扫】, 扫描下图中的二维码, 用手机 现场拍照采集图片,并上传,然后再点击下图中的【上传完成】即可

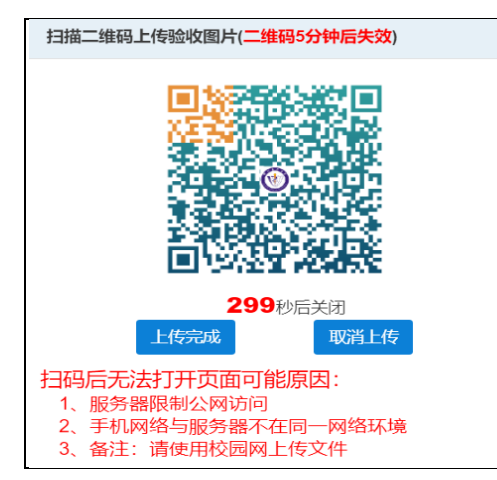

资产信息填写完成后,并确定保存后,会提示保存成功,且会弹出如图所示窗口;第一步可以对登记 的信息进行修改,确认无误后点击第二步的'提交审核'按钮,完成资产的录入。

要点 4: 仪器设备或软件相关信息填写完成后,可点击【保存数据】,进入到下一步状态。如若未完 成填写,可点击【暂存提取】,存为草稿,之后可再次编辑,完成提交。

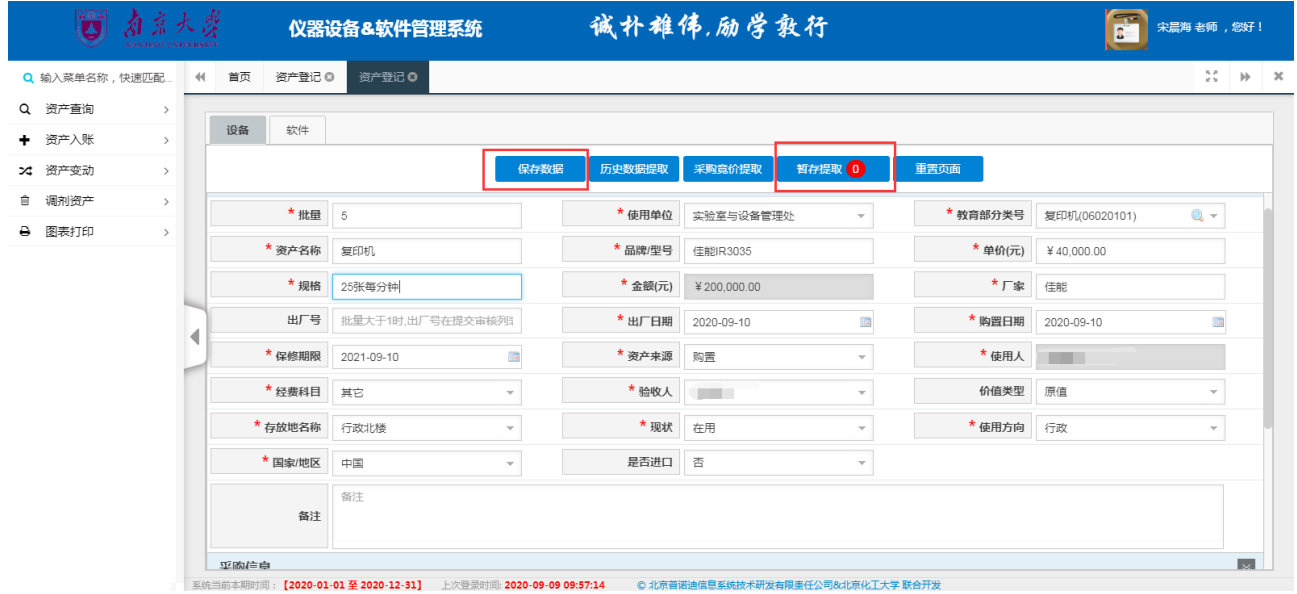

点击保存数据后会出现如下页面,点击【复制添加】将复制本条资产数据至下一条,老师可以在此基 础上进行修改使其变为下一条要录入的资产,然后保存提交。点击【重置添加】,将输入页面清空,待老 师录入下一条数据,然后保存提交。

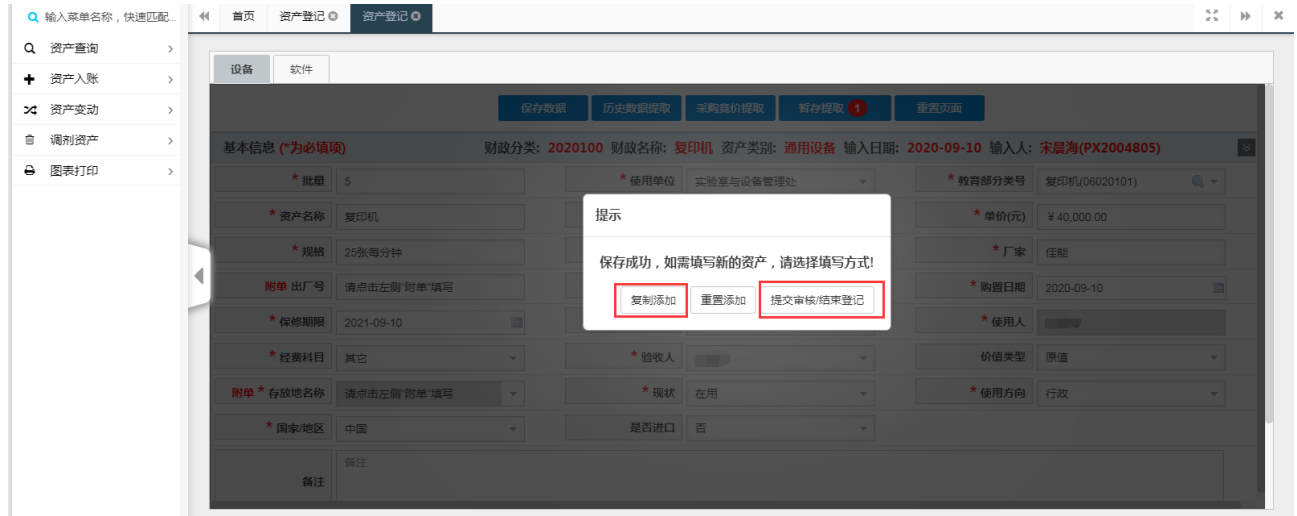

点击【提交审核/结束登记】,将完成此次登记,进入提交审核页面,登记信息完整、符合要求,可 批量选择,提交至审核。

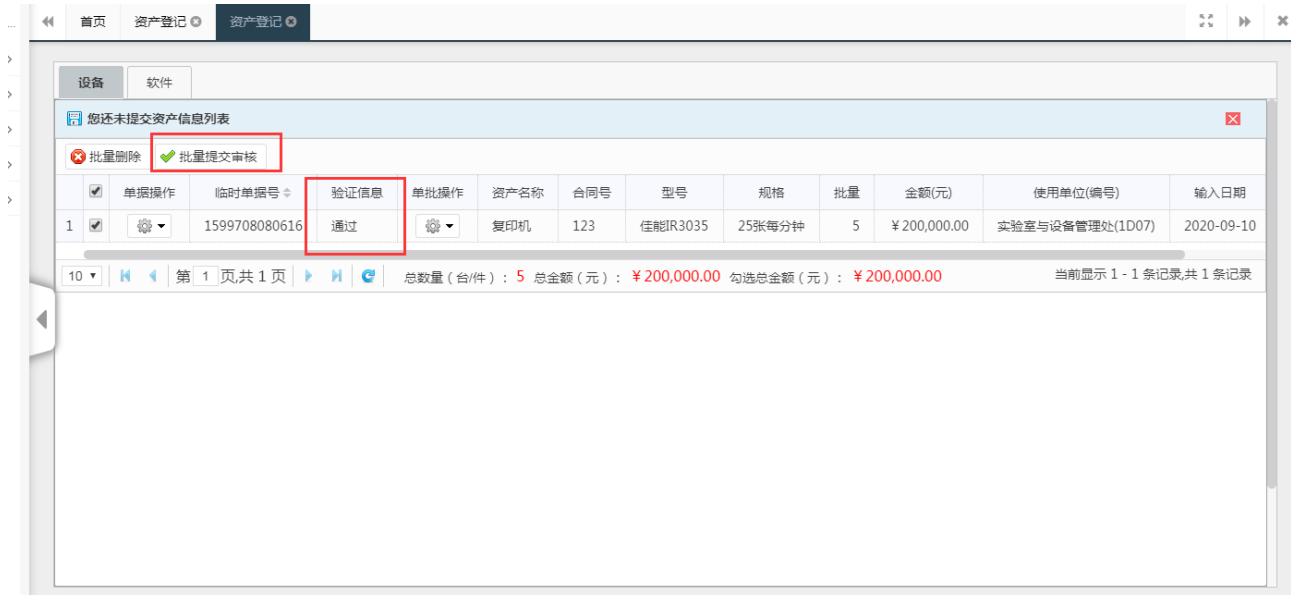

要点 5: 录入资产的批量大于 1 时, 会要求填写附单, 附单的内容可以下拉复制, 也可以在 Excel 表 中把填写的数据整理好,再粘贴进去,填写完成后保存,继续填写其他必填项,最后保存提交审核。

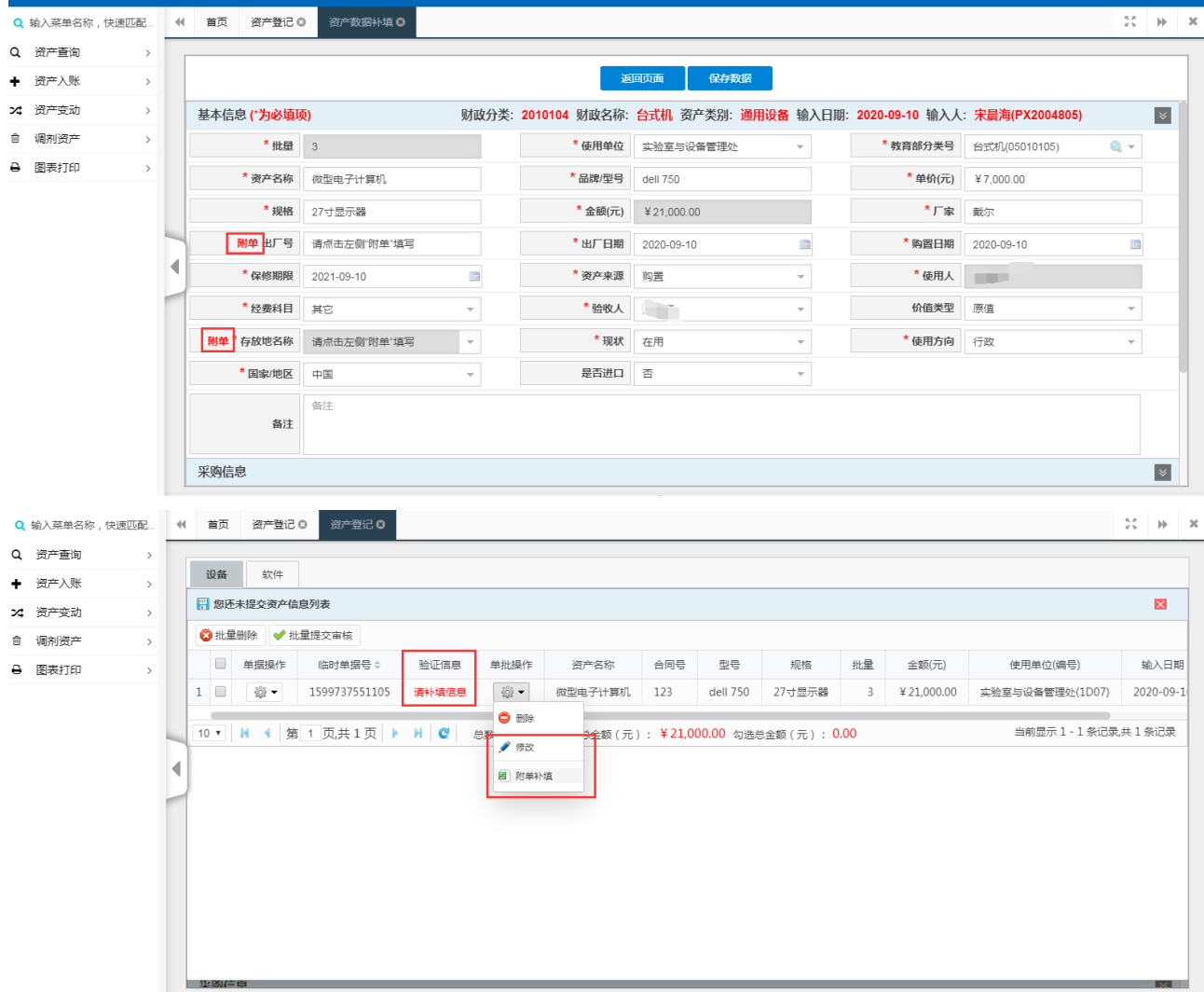

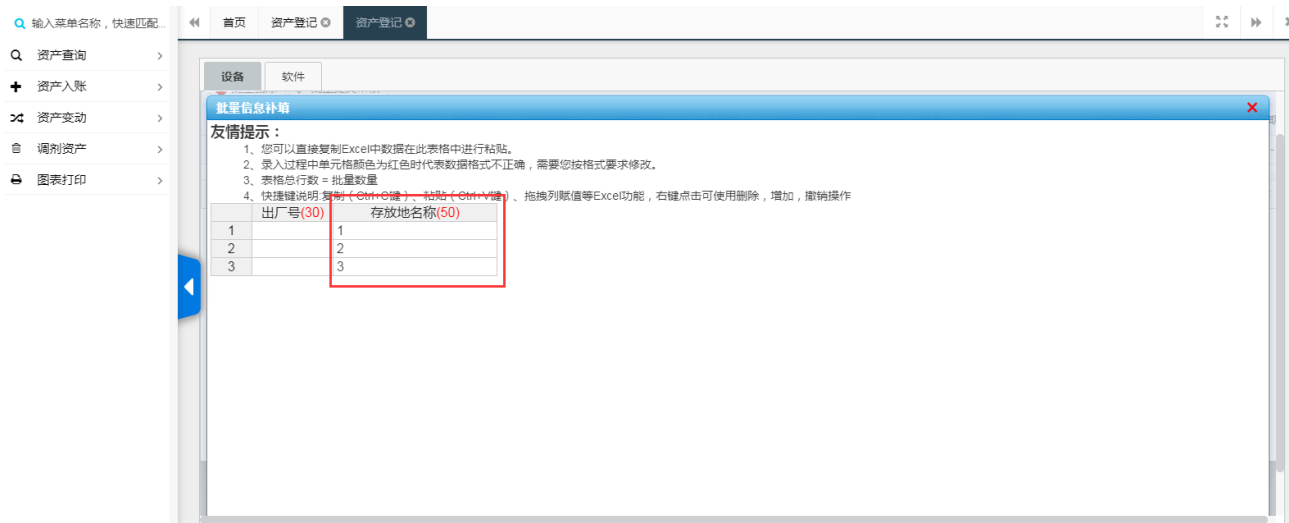

部门管理员除存放地之外,还可以修改每台设备对应的使用人。

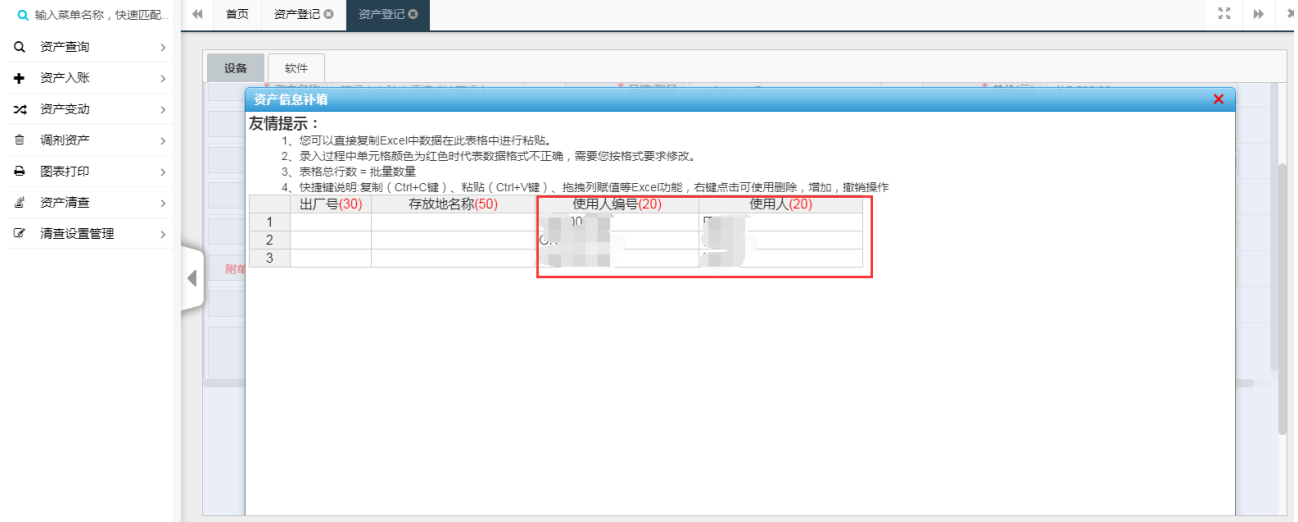

提示: ①每输入完一个单元格(数据项)后, 可按 Tab 键跳到下一个数据项; ②数据登记完后,必须点击【提交审核】,上级部门方可审核;

| 图 您还未提交资产信息列表<br>◎ 批量删除  <br>$\blacktriangledown$<br>单据操作<br>※<br>$\blacktriangledown$<br>1 | ◆ 批量提交审核<br>临时单据号⇔<br>1599708080616 | 验证信息 | 单批操作 | 资产名称 | 合同号 | 型号       |        |    |             |                 |            | $\boxtimes$ |
|---------------------------------------------------------------------------------------------|-------------------------------------|------|------|------|-----|----------|--------|----|-------------|-----------------|------------|-------------|
|                                                                                             |                                     |      |      |      |     |          |        |    |             |                 |            |             |
|                                                                                             |                                     |      |      |      |     |          |        |    |             |                 |            |             |
|                                                                                             |                                     |      |      |      |     |          | 规格     | 批量 | 金额(元)       | 使用单位(编号)        | 输入日期       |             |
|                                                                                             |                                     | 通过   | 翁▼   | 复印机  | 123 | 佳能IR3035 | 25张每分钟 | 5  | ¥200,000.00 | 实验室与设备管理处(1D07) | 2020-09-10 |             |
|                                                                                             |                                     |      |      |      |     |          |        |    |             |                 |            |             |

③【保存数据】:输完整了或部分资产卡片信息,可点击此按钮暂时保存数据。但必须提醒提醒您: 数据输入完整后点击【保存数据】,如数据信息输入完整,您必须再点击【提交审核】,上级部门方可审 核;

④【历史数据提取】:可以提取在账资产数据至当前要录入资产的页面上,老师可以在此基础上进 行修改使其变为当前要录入的资产,然后保存提交;

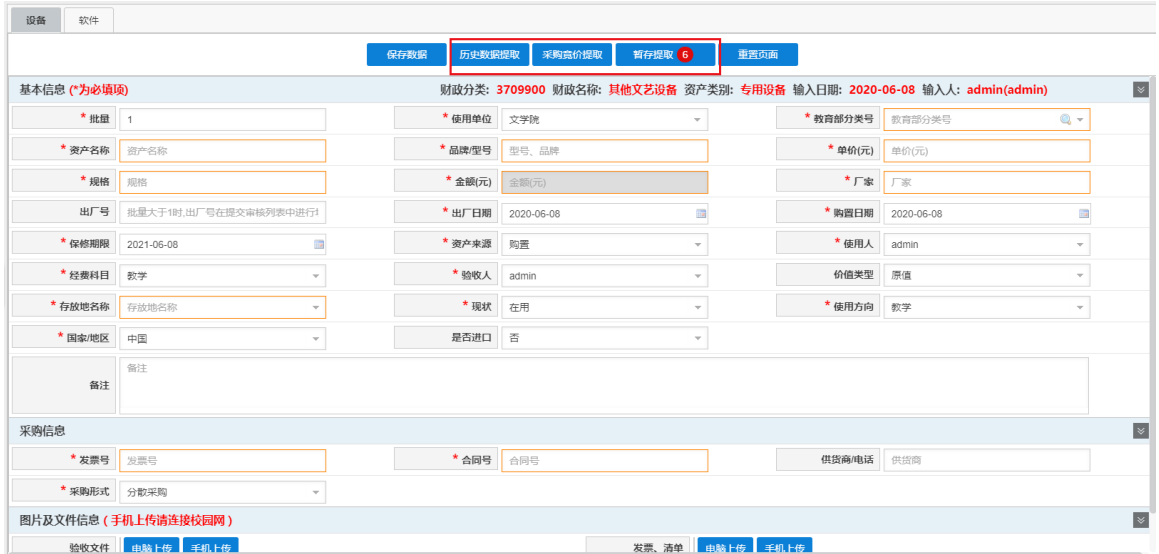

⑤【暂存提取】:可以提取只【保存】且还没【提交】的暂存数据,老师可以在此基础上进行修改, 然后保存提交;

⑥【重置页面】:将本输入卡片信息清空,重新输入;

#### <span id="page-14-0"></span>**2.**资产信息补填

提交审核后,可在左侧菜单或快捷办公区域点击【资产信息补填】对提交的数据进行修改(数据若通 过上级部门审核后则无法修改), W回或退回数据都将在此处进行修改后重新提交。

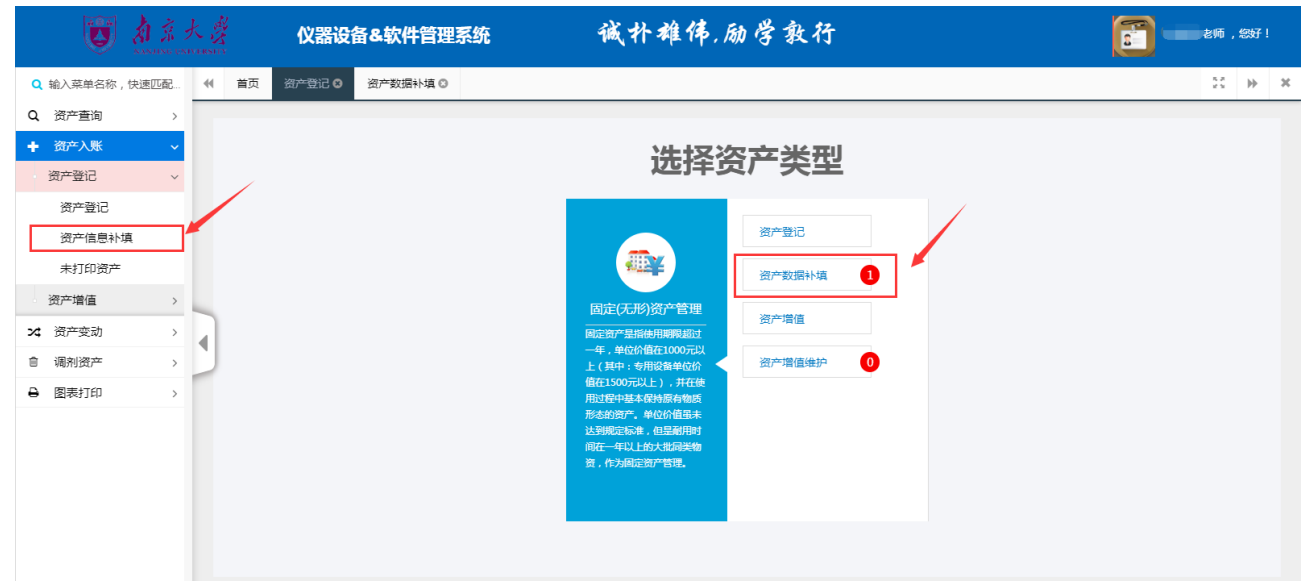

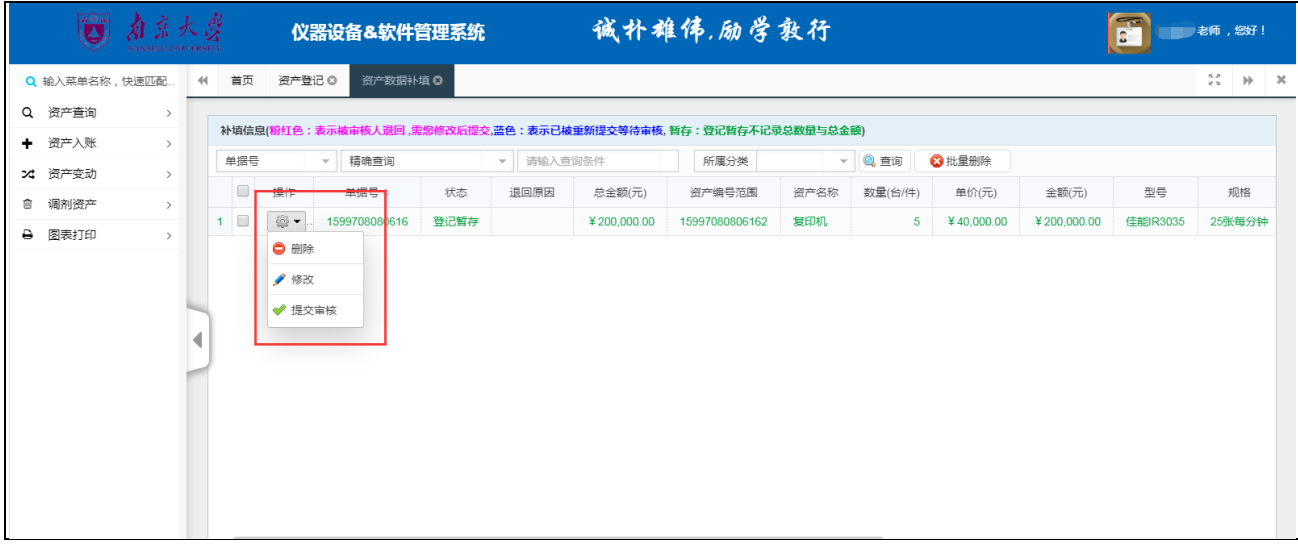

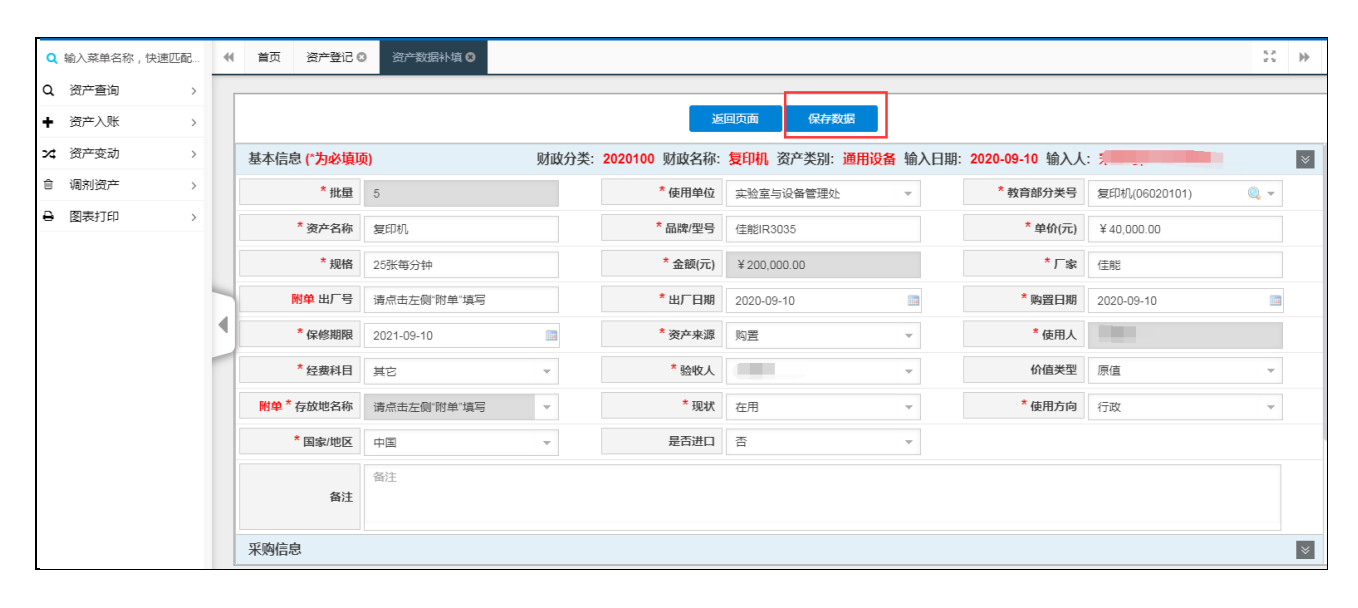

#### <span id="page-15-0"></span>**3.**业务办理进度查询

在资产业务办理提交后,可在【系统首页】的【审核进度】栏中查询所有本账号提交的(部门管理员 代办时只会出现在部门管理员的审核进度中,且修改和撤销只能由发起人进行)相关业务的办理进度情况, 并可杳询该单据的"审核详情"、"单据详情"。

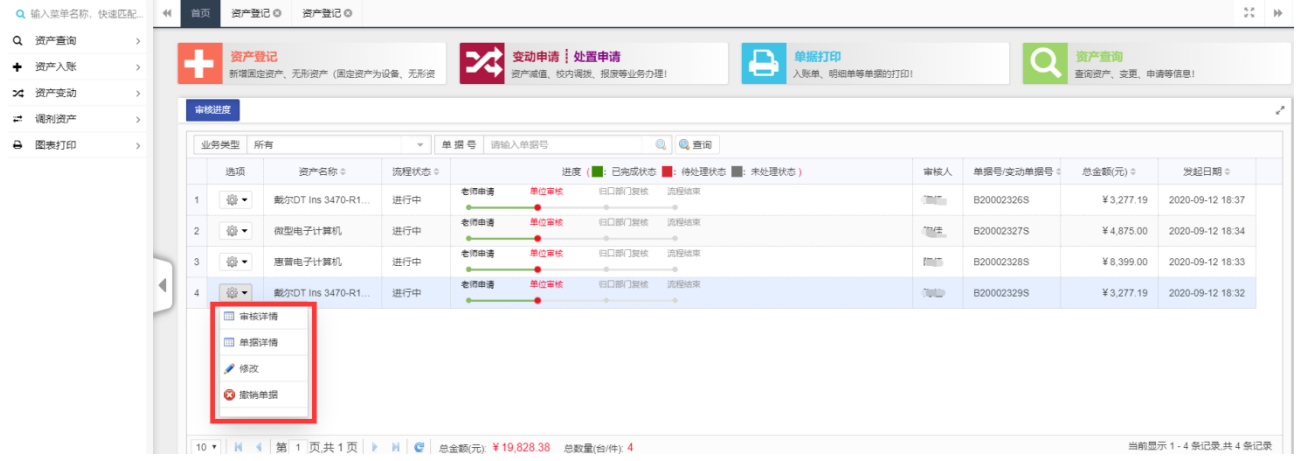

(老师用户进度查询页面)

"部门管理员"用户也可通过【审核进度】查询自己提交的业务办理情况,【待审任务】中可查询管 辖范围内登记和变动业务的待审核的情况。(因处置初审无需部门管理员初审,首页不显示,可在处置未 审维护页面中修改和删除)

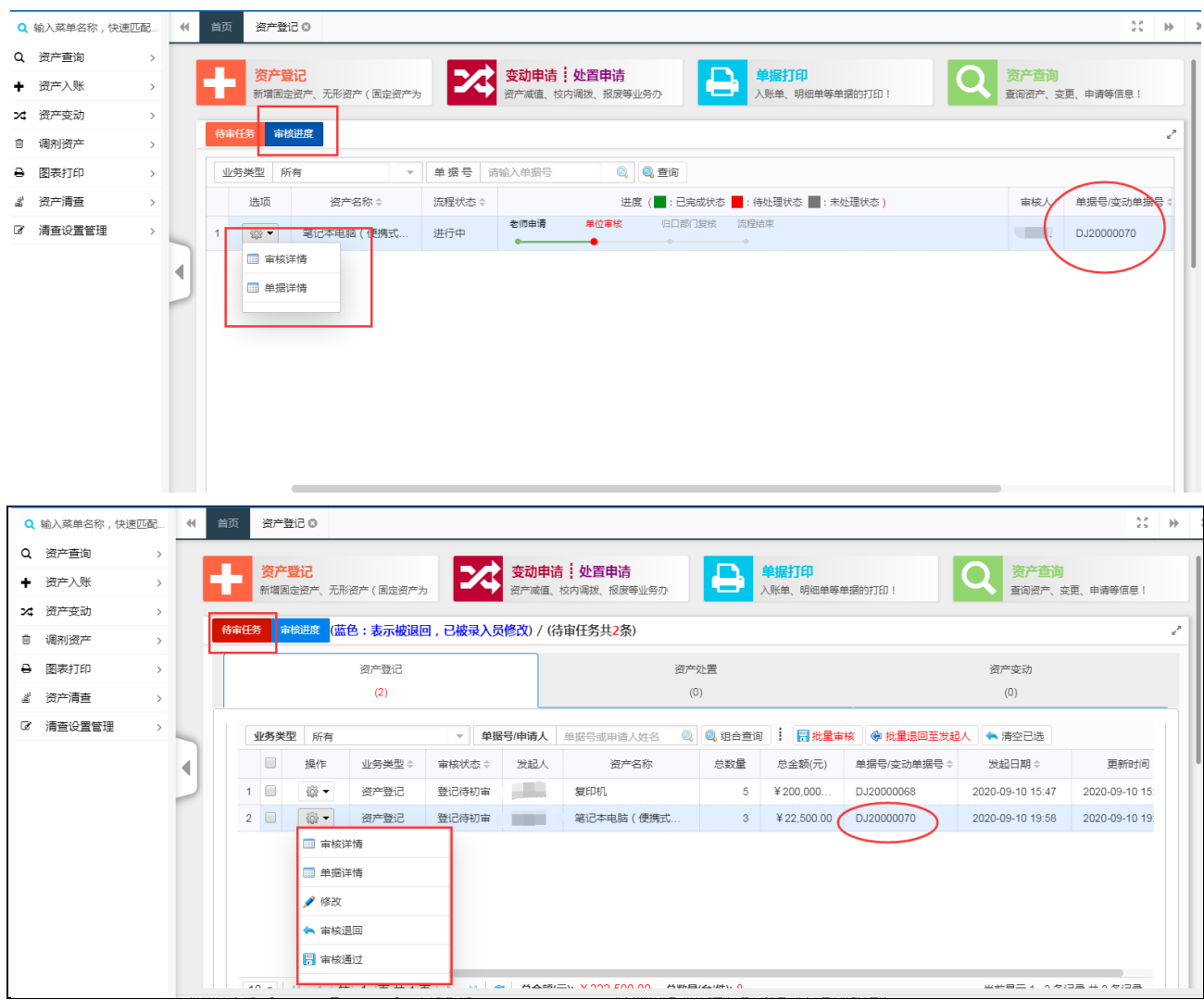

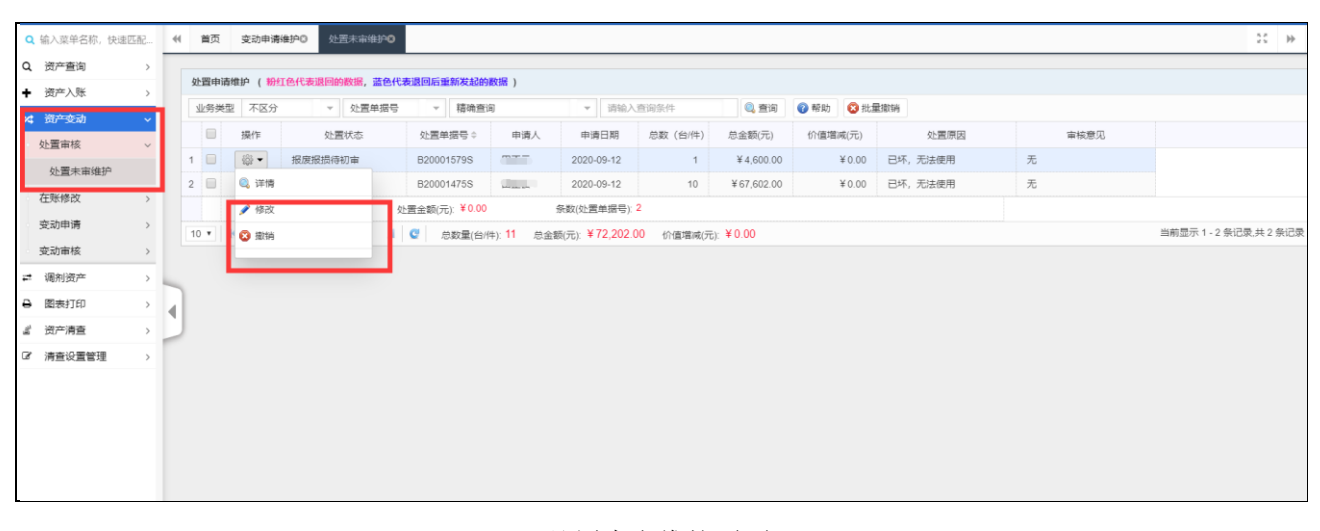

(处置未审维护页面)

## <span id="page-17-0"></span>二、资产增值

#### <span id="page-17-1"></span>1.资产增值

1)资产的增值从资产管理角度应作为等同于本期新增资产录入,故用户可通过本功能对 已入账的资产做单价增值的申请。

2)操作菜单为:首页【资产登记】快捷菜单或左侧【资产入账】→【资产增值】菜单。

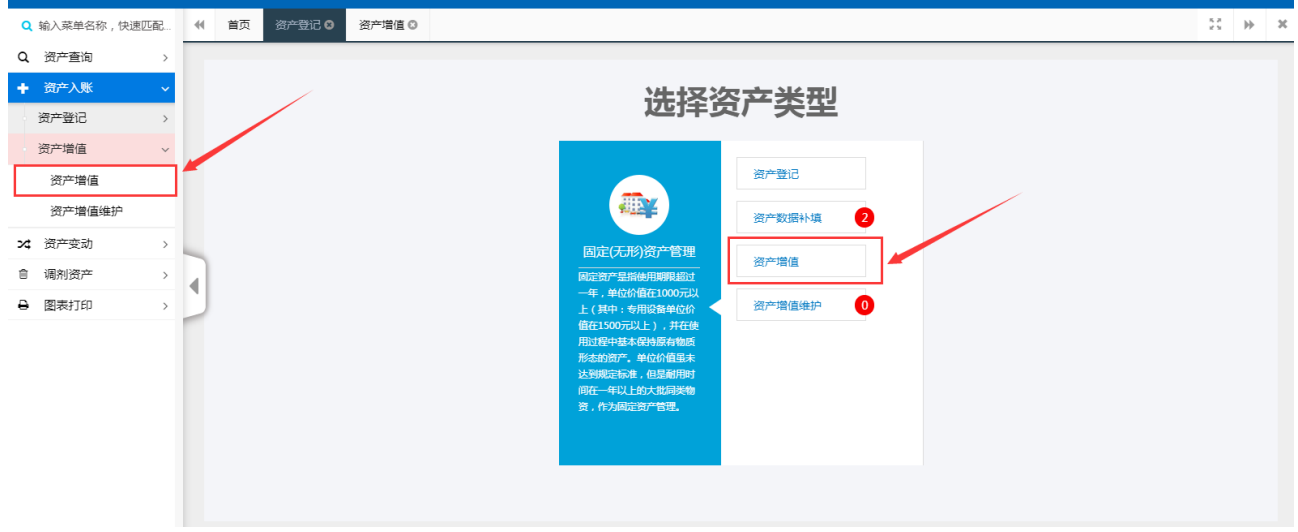

3)先勾选增值资产,然后点击上面【第二步 填写增值信息并提交】或者右侧的选择按 钮。

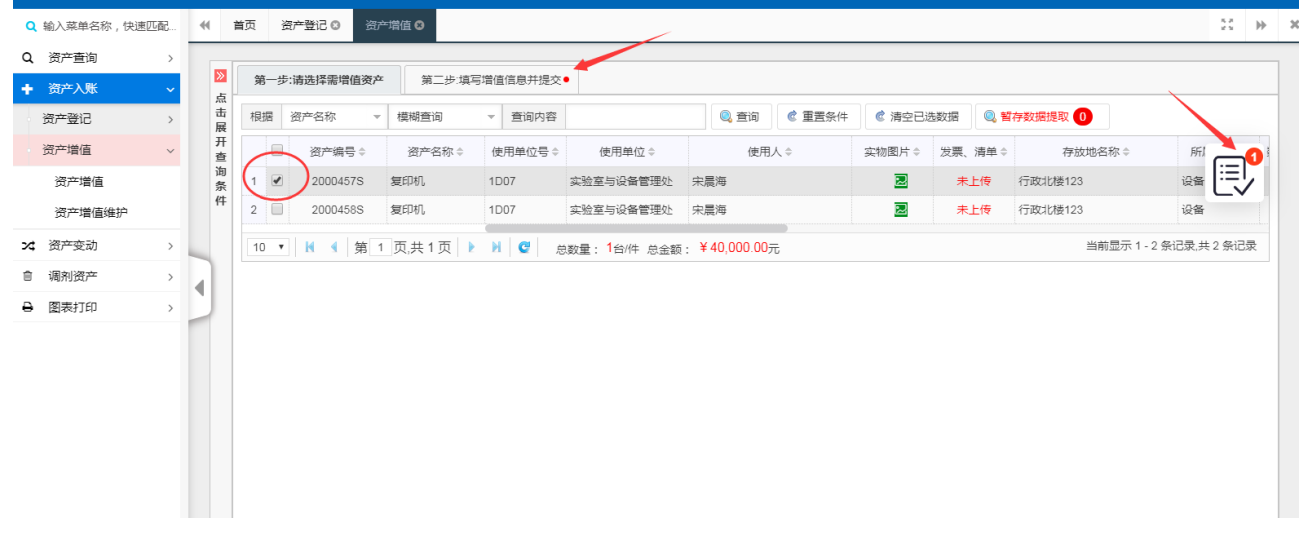

4)输入该资产增值的相应信息,点击左上角的【提交】键,方可提交审核。

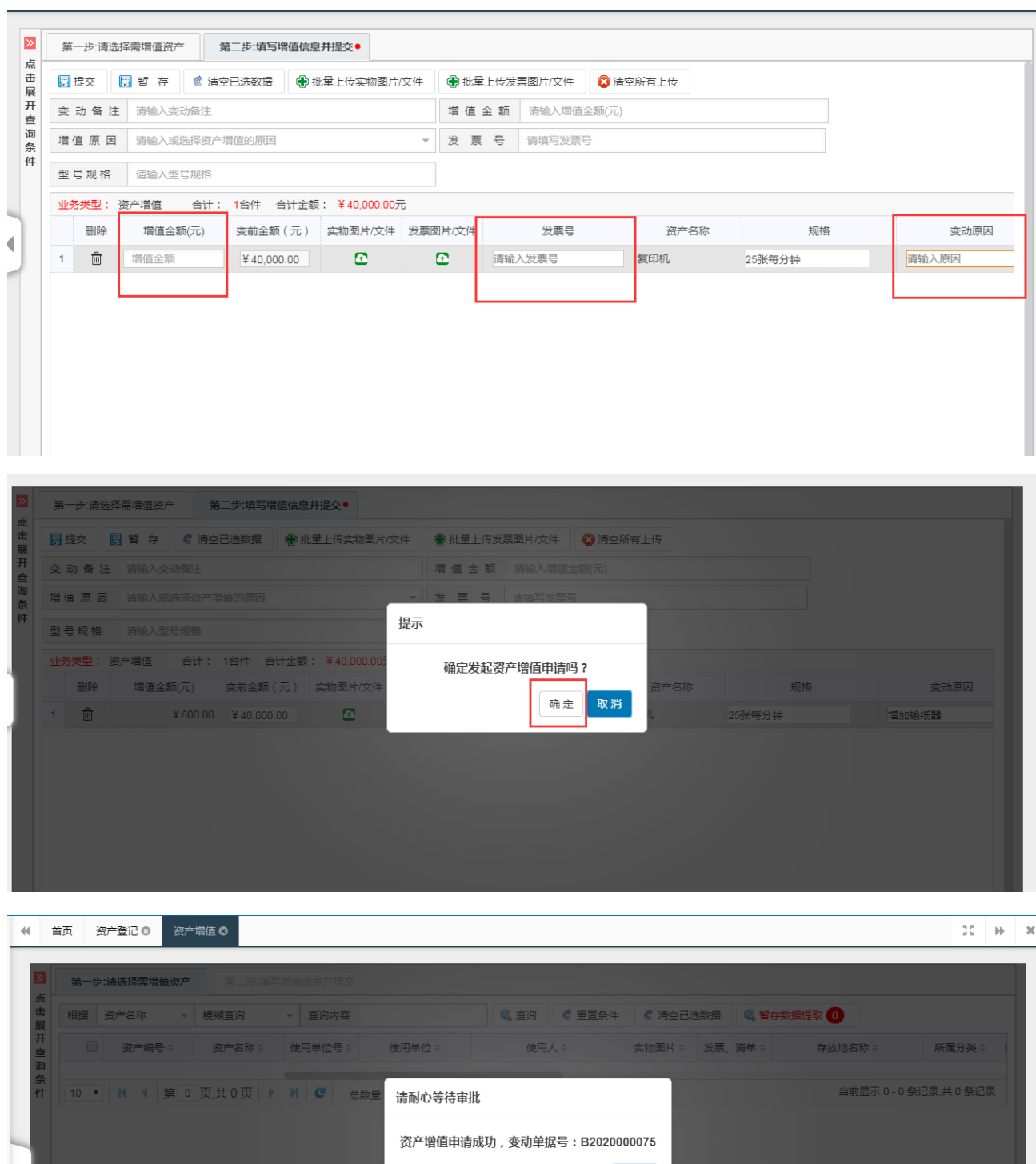

◀ 确定

### <span id="page-18-0"></span>2.资产增值维护

1)用户可通过资产增值维护功能浏览、打印、修改已提交且未审核的资产增值申请信息。

2)操作菜单为:左侧【资产入账】→【资产增值】→【资产增值维护】菜单。

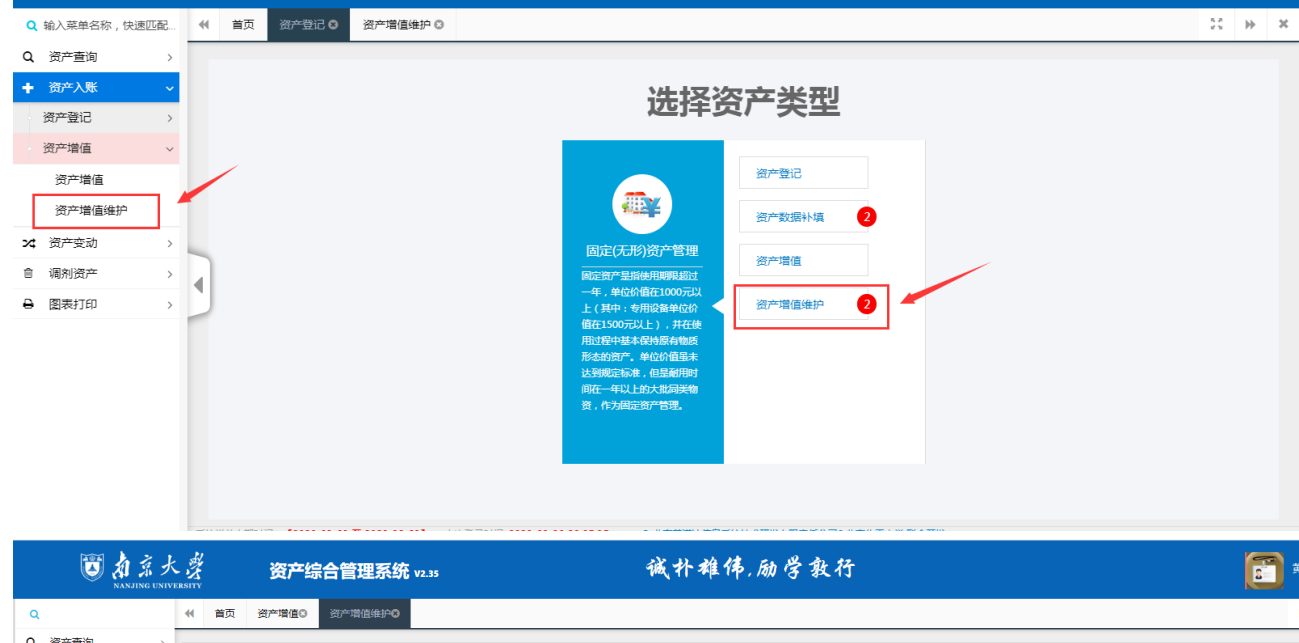

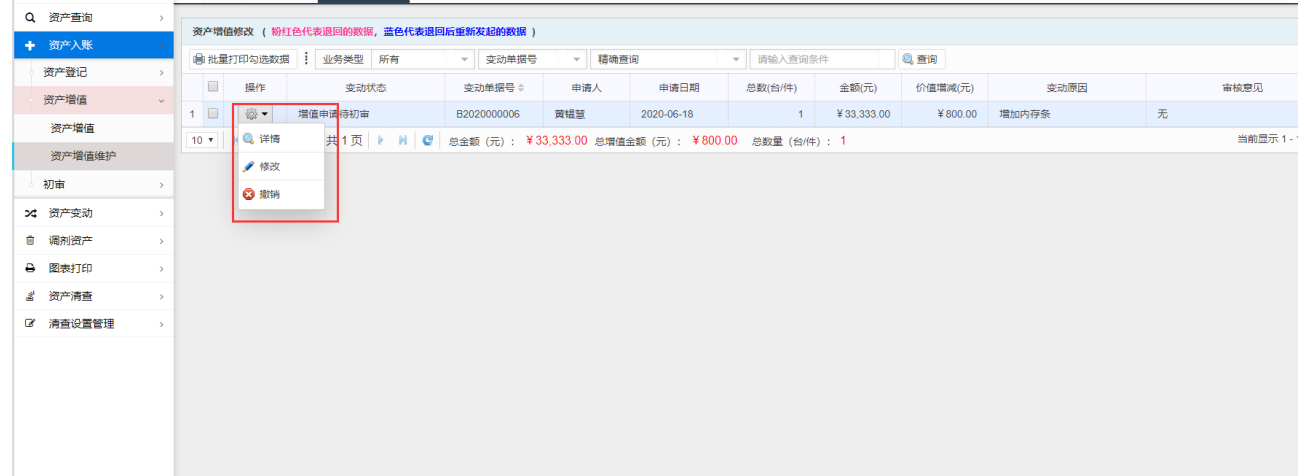

## 第四章 资产登记初审

<span id="page-19-0"></span>部门管理员可以调用本功能对新增资产进行初审。

可以通过左侧菜单【资产入账】→【初审】→【登记游览审核】进入审核页面,或通过首页【待审任 务】选择"单据详情"进入到审核页面。

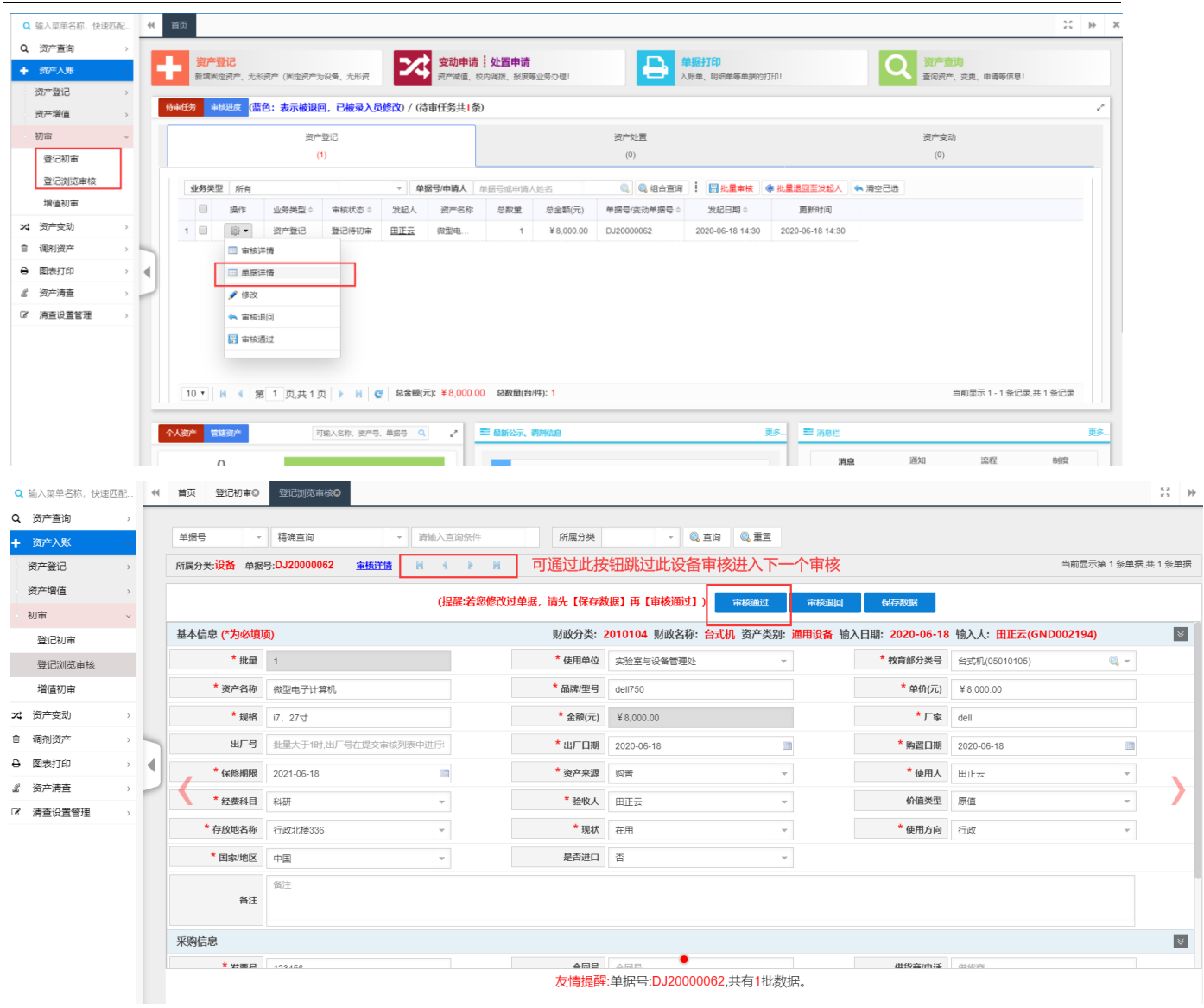

## 第五章 资产变动

## <span id="page-20-1"></span><span id="page-20-0"></span>一、变动申请

该功能可以提交资产的使用人调整、校内调拨和闲置调剂的申请。

操作菜单为:首页【变动申请】快捷菜单或左侧【资产变动】→【变动申请】→【使用人调整、校内 调拨和闲置调剂】菜单。

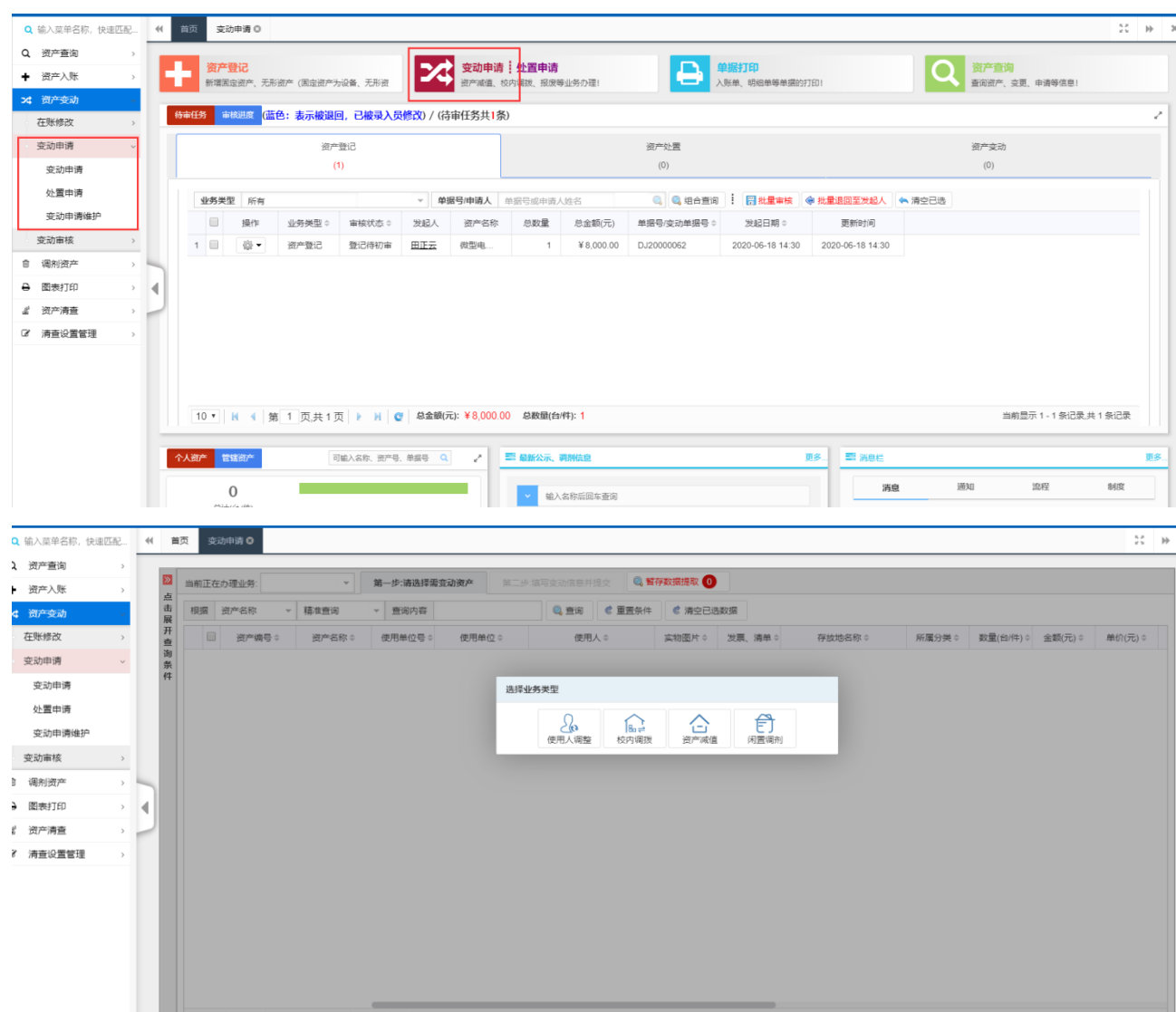

以【使用人调整】为列,点击【使用人调整】,显示下图的界面,您可通过【查询条件】筛选出要调 整的数据信息,勾选后,填写变动信息并必须【提交】,再由上级资产管理员进行审核。

1.如图所示,变动申请,以使用人调整为例,当前正在办理业务选择使用人调整。

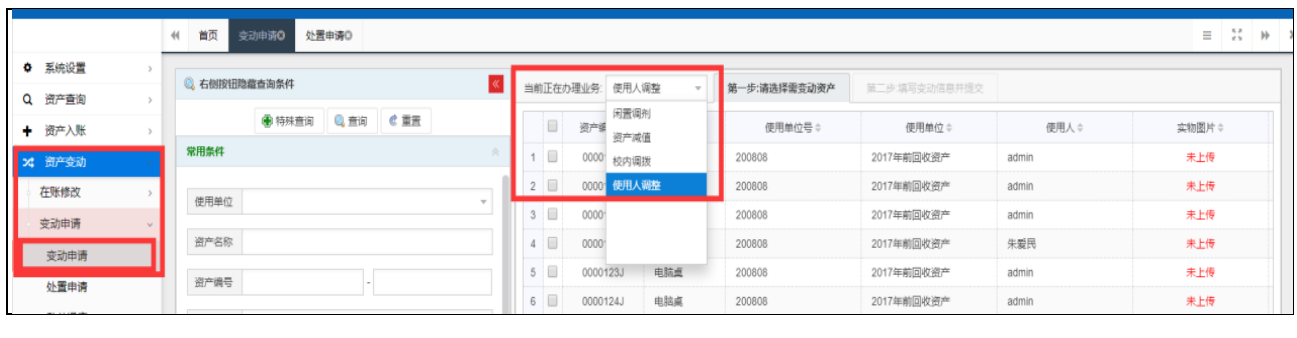

2. 如图,可以在左侧搜索条件框,搜索目标信息,再勾选需变动的数据,然后点击箭头位置。

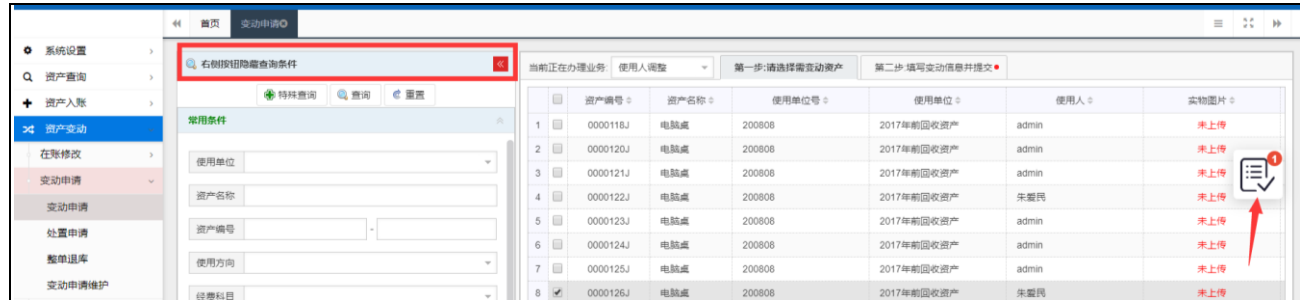

3.如图,先填写必填信息变动原因及调拨使用人名称,然后点击提交,并提交审核。

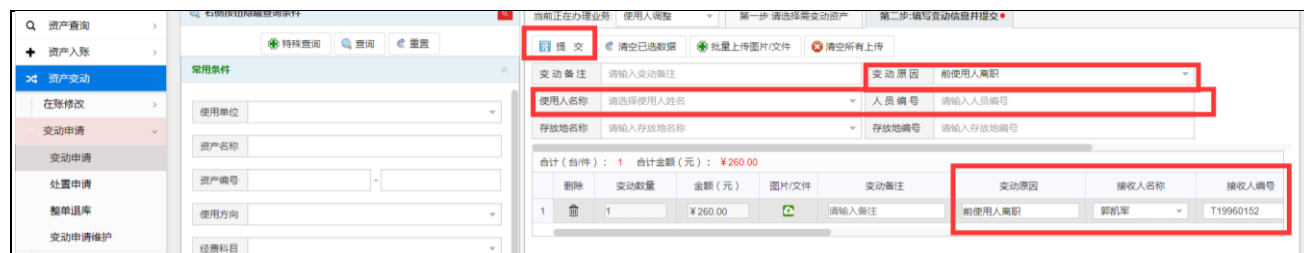

4.如图,数据提交审核后,可在左侧菜单点击变动申请维护对提交的数据进行修改(数据进行审核后 则无法修改),驳回或退回数据都将在此处进行修改后重新提交。

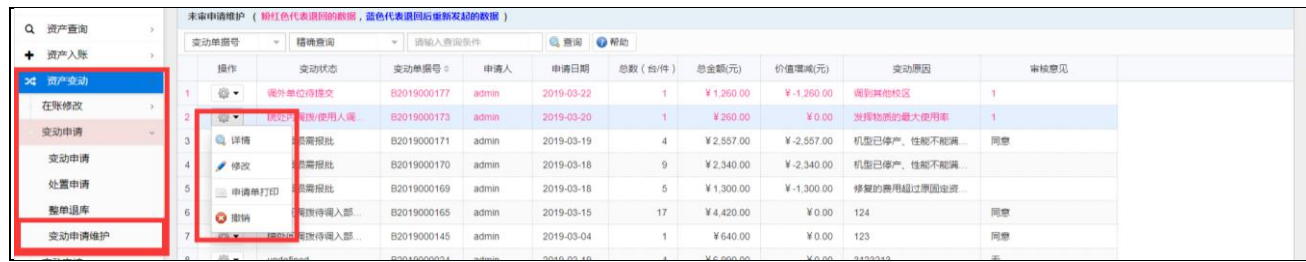

## <span id="page-22-0"></span>二、处置申请

可以进行资产的报废报损、资产报失、退库、调外单位处置申请,该操作与【使用人调整】的操作步 骤基本一致。

操作菜单为:首页【变动申请】快捷菜单或左侧【资产变动】→【变动申请】→【处置申请】菜单。

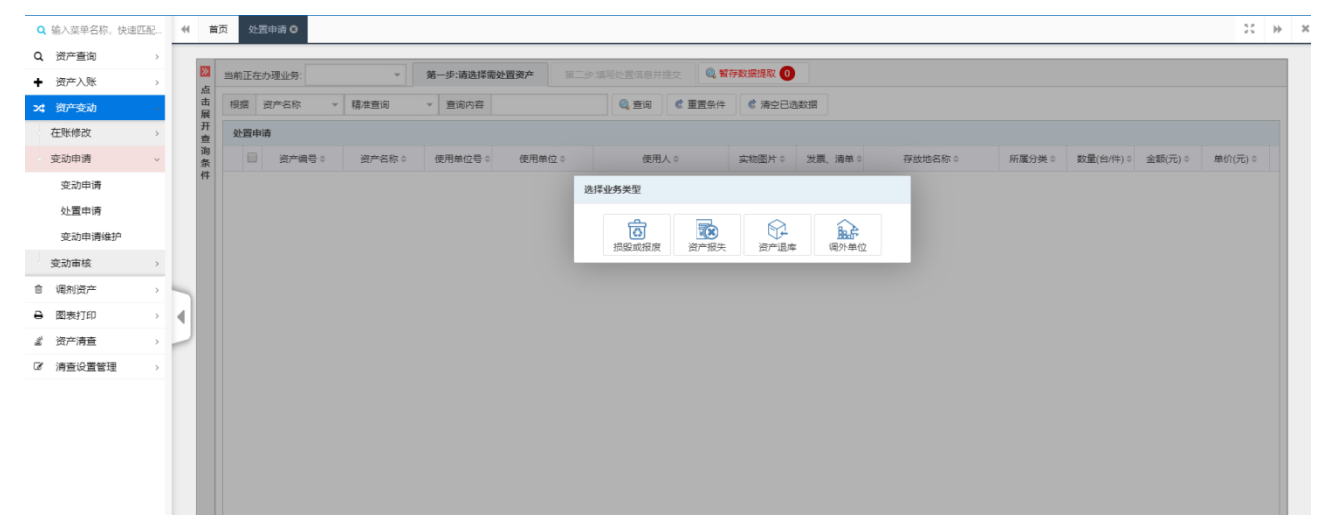

1.进行设备报废时,选择"损坏或报废"。

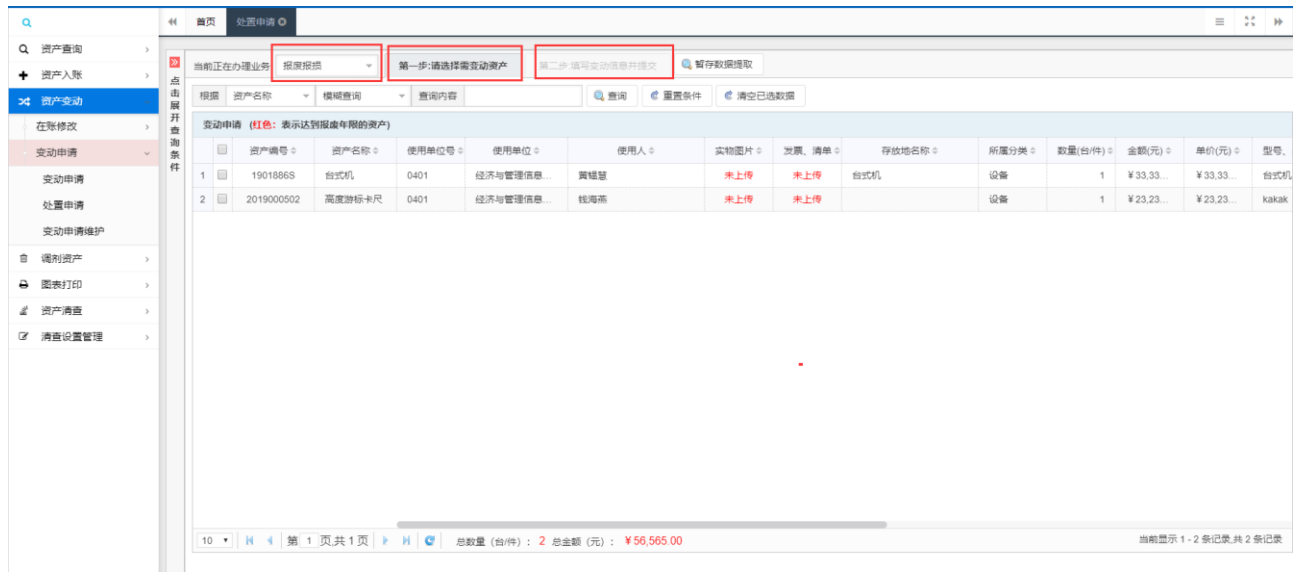

2.如果需可以在左侧搜索条件框,搜索目标信息,再勾选需变动的数据,然后点击箭头位置。

3. 如图先填写变动原因,然后后击提交,完成报废申请。

4. 如图数据提交审核后,可在左侧菜单点击变动申请维护对提交的数据进行修改(数据进行审核后则 无法修改), 驳回或退回数据都将在此处进行修改后重新提交。

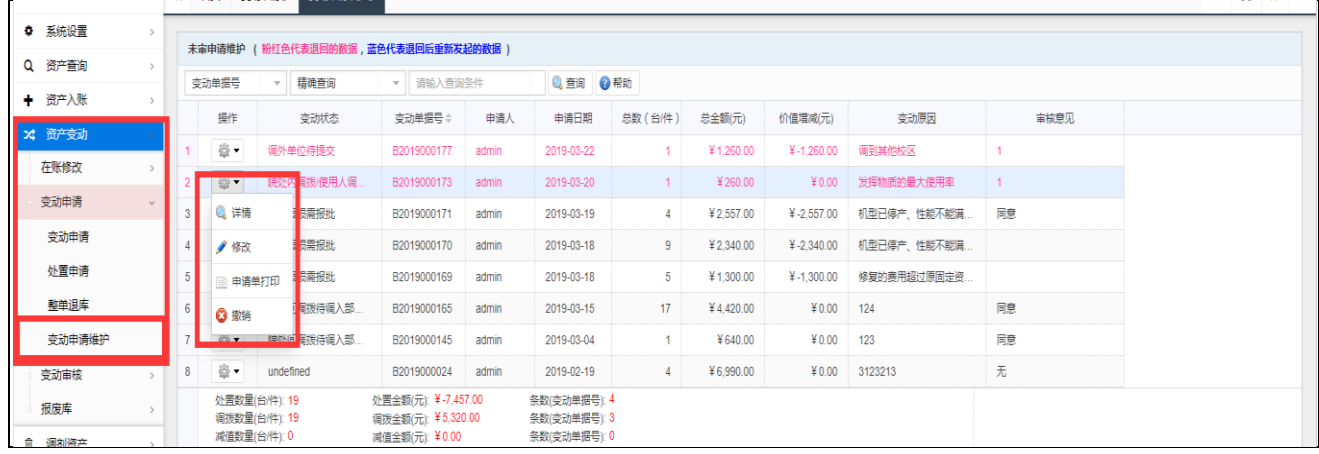

## <span id="page-23-0"></span>三、在账修改

#### <span id="page-23-1"></span>1.浏览修改

该功能可以以卡片形式修改在账资产数据,如修改:存放地点、使用人、使用单位等。修改时,依次 点击 【资产变动】→【在账修改】→【资产浏览修改】进入修改页面。用户可以根据自己修改权限修改 数据。

进入该页面之后,可以根据【所属分类①】【资产编号③】【点击点击展开查询条件③】等输入条件 找到要修改资产。

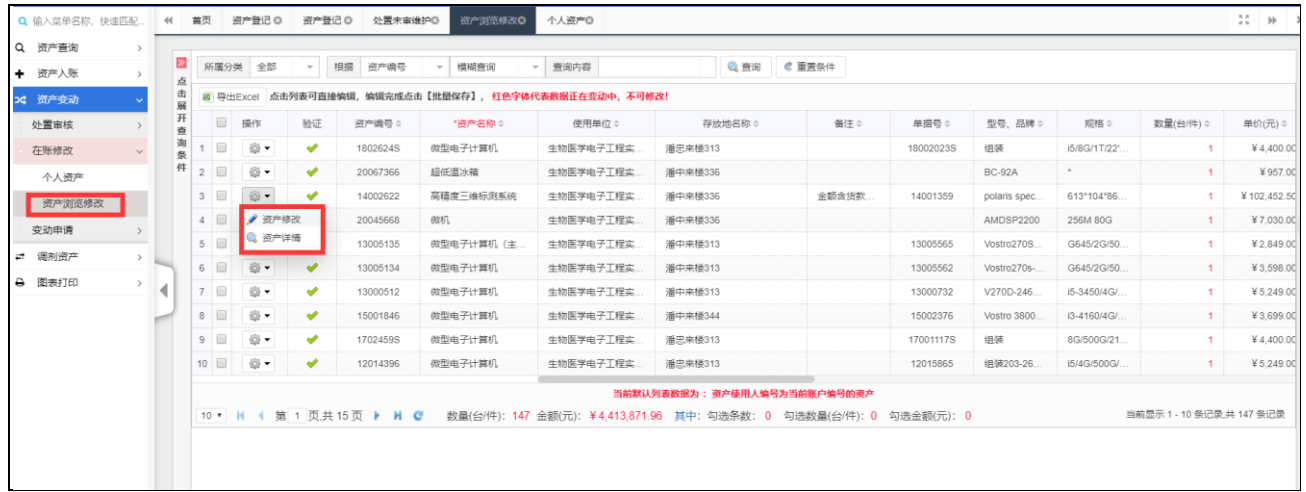

点击【资产修改】进入修改页面,灰色字段为不可修改字段。修改完毕点击保存即完成在账修改,无

#### 需经过审核。

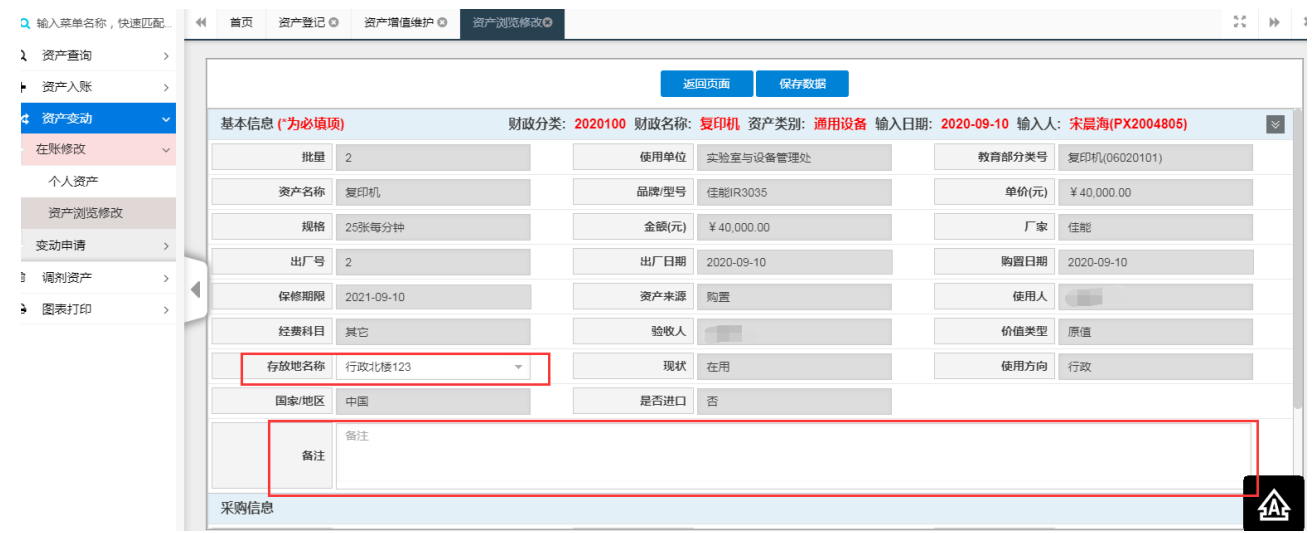

#### <span id="page-24-0"></span>2.导入修改

该功能可以把要修改的资产信息以 EXCEL 格式导出,然后用户可以根据自己修改权限修改 EXCEL 数据, 最后再把修改后的 EXCEL 数据导入系统,完成资产修改工作。用户在修改数据时,只能修改自己能修改的 数据项如:存放地点、使用人、使用单位等。

修改时,依次点击 【资产变动】→【在账修改】→【资产浏览修改】进入修改页面。

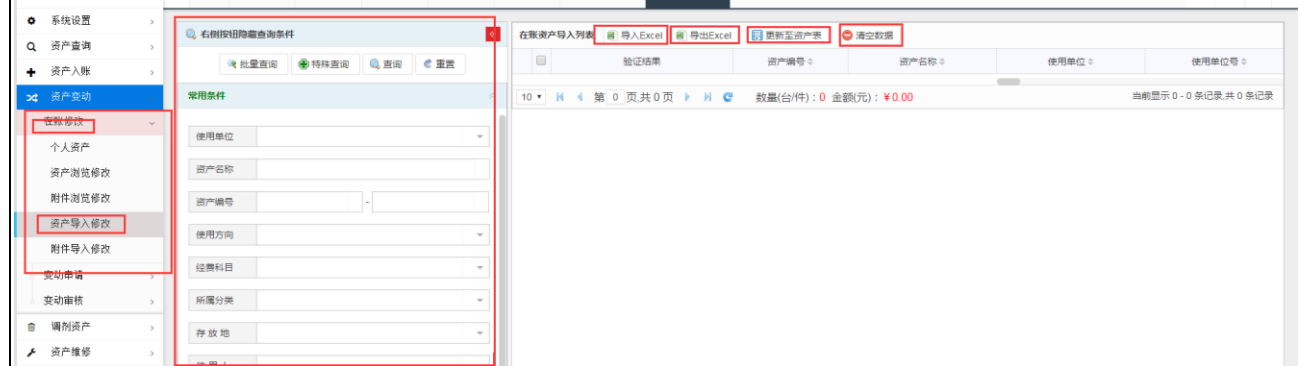

## 第六章 资产变动初审

<span id="page-25-0"></span>部门管理员可以通过本功能对资产变动(变动相关业务的初审)进行初审。

初审时,依次点击【资产变动】→【变动审核】→【变动初审】进入变动初审页面。

进入该页面之后可以根据相应的查询条件查询到需要审核的数据,然后勾选该数据点击批量审核即可 用过初审。点击详情则可以查看该条数据的详细情况,点击审核详情可以查看到该条数据的审核相关情况, 同时还可以对该条数据进行退回,点击修改即可对该条申请数据进行修改。

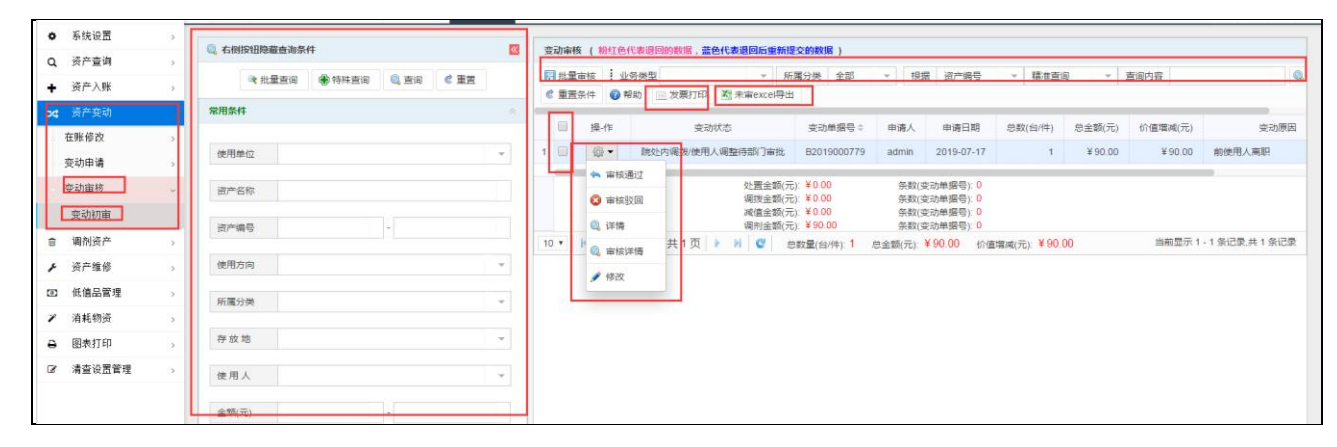

**\***快速进入变动初审:直接在首页待审任务的资产变动中进行相应选择或搜索,然后对点击单据详情, 快速进入到审核页面。

南京大学仪器设备&软件管理系统用户手册

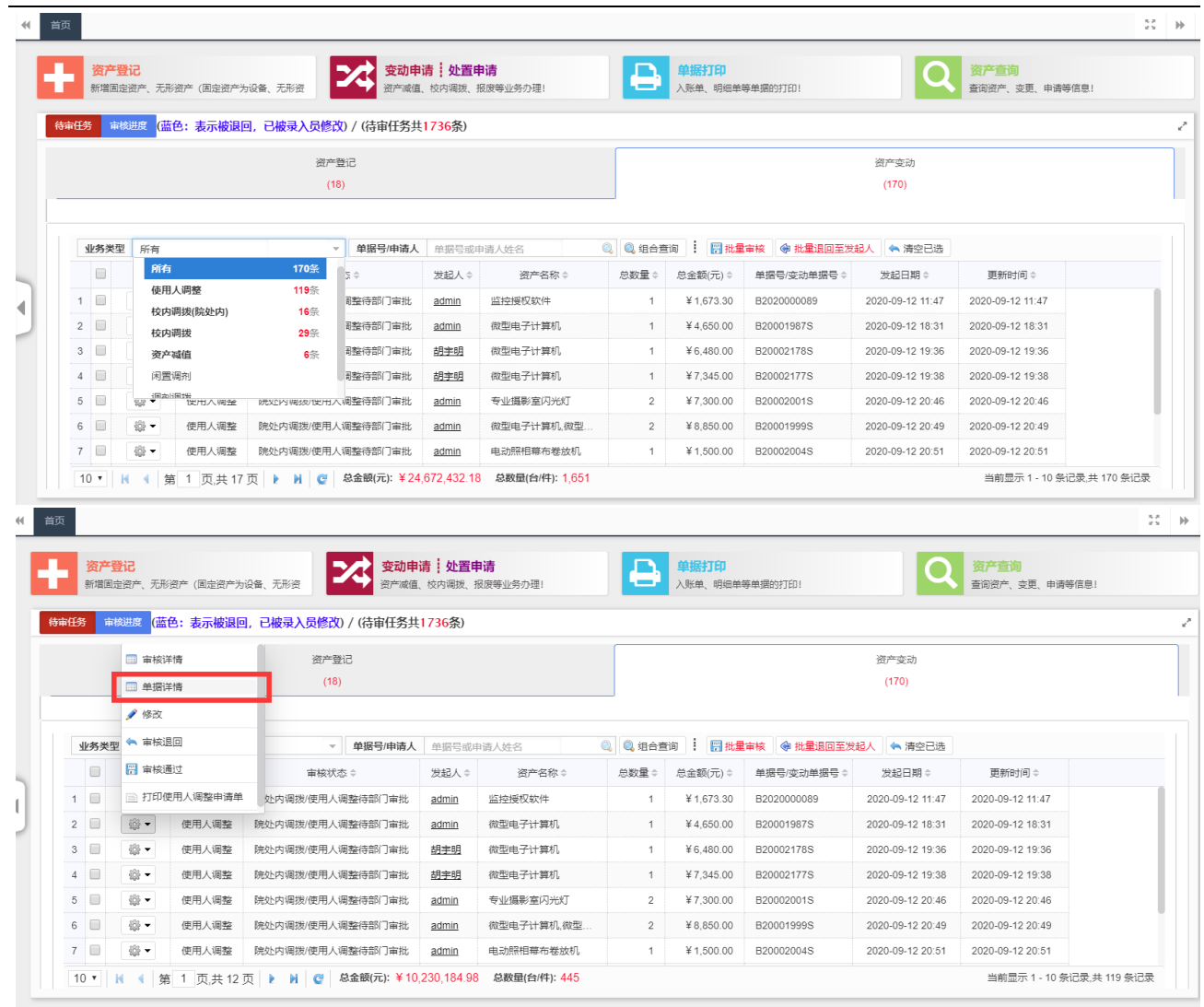

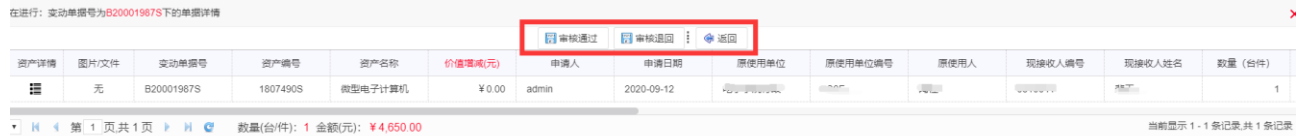

## 第七章 调剂资产

## <span id="page-26-1"></span><span id="page-26-0"></span>调剂申领

在首页的【最新公示/调剂信息】中可看到待调剂的仪器设备。依次点击左侧菜单【资产调剂】->【调 剂申领】或者公示区域的【更多】,可进入调剂申领页面。

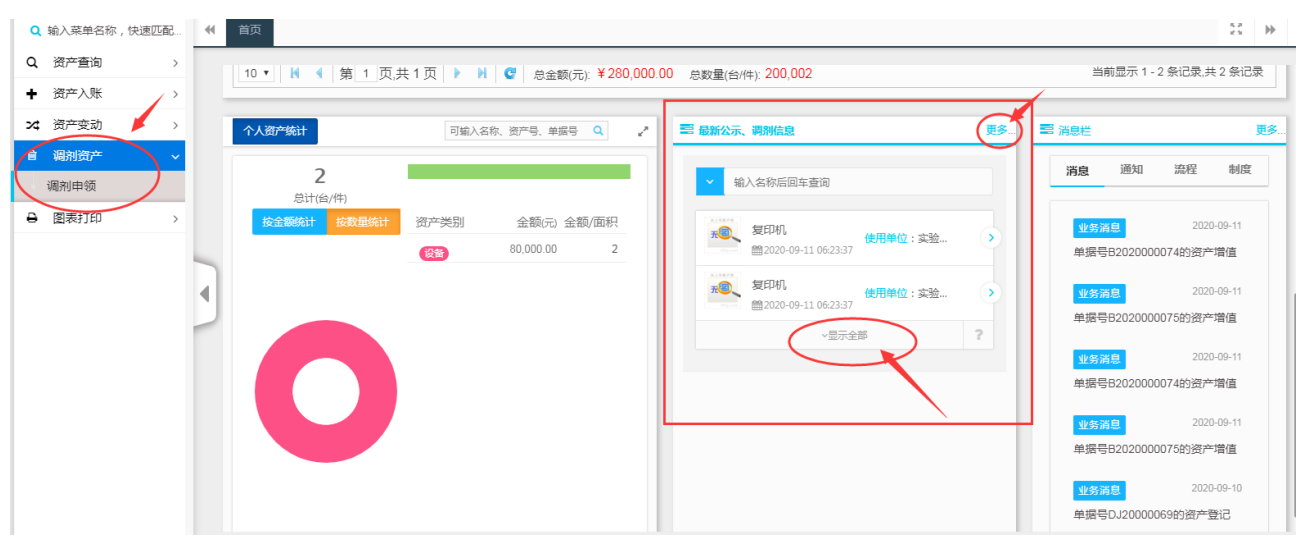

老师可以在此处通过条件查询到管理员发起的闲置调剂物品中自己想申领的,勾选该物品点击批量申

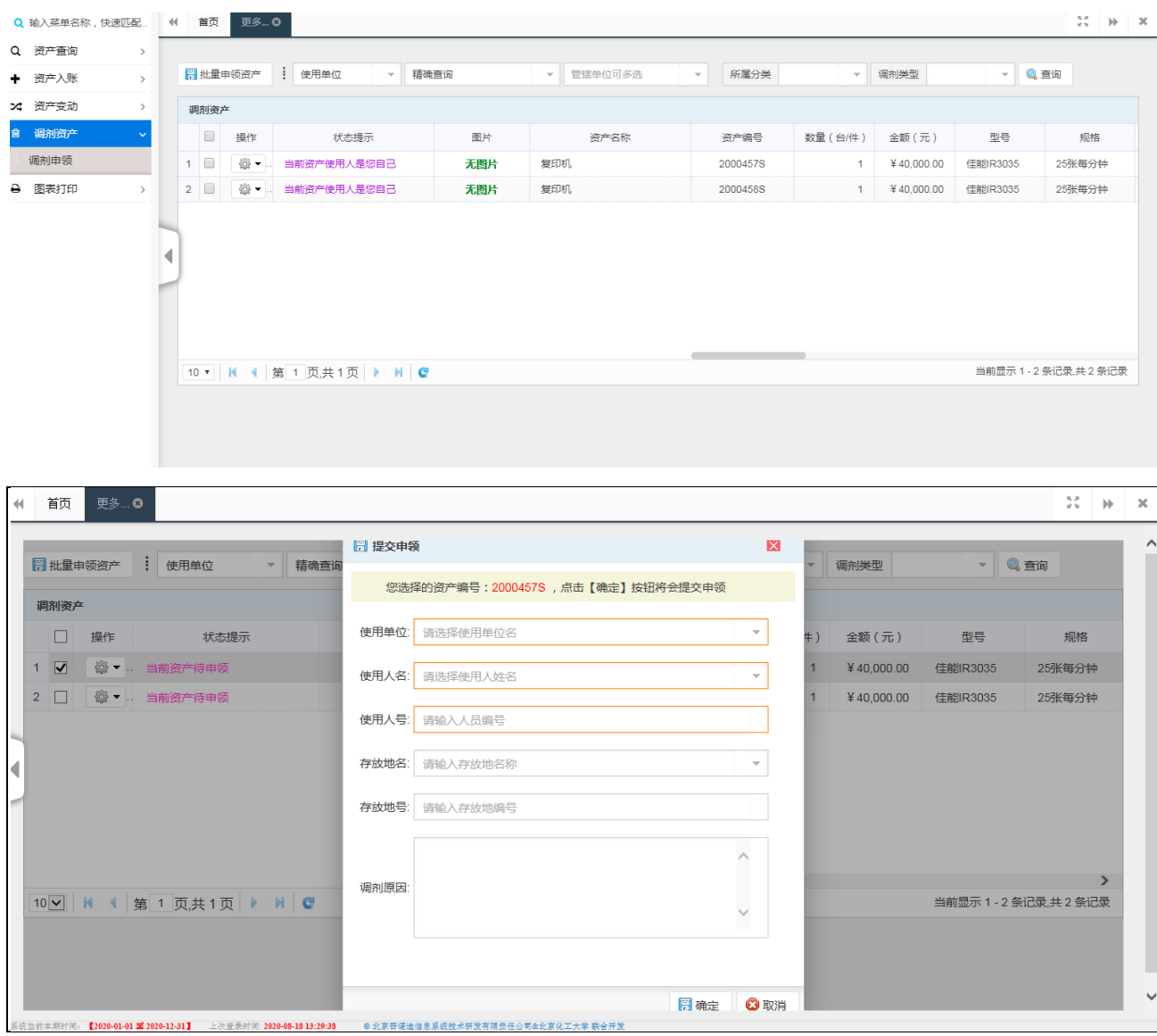

领,然后依次填写申领信息最后点击确定按钮即可发起申领申请。

## 第八章 资产查询

## <span id="page-28-1"></span><span id="page-28-0"></span>一、个人在账资产查询

操作菜单为: 点击首页快捷菜单【综合查询】或左侧【资产查询】菜单,都可以进入资产查询界面, 此处可查询个人在账资产,同时可以进行条件筛选。

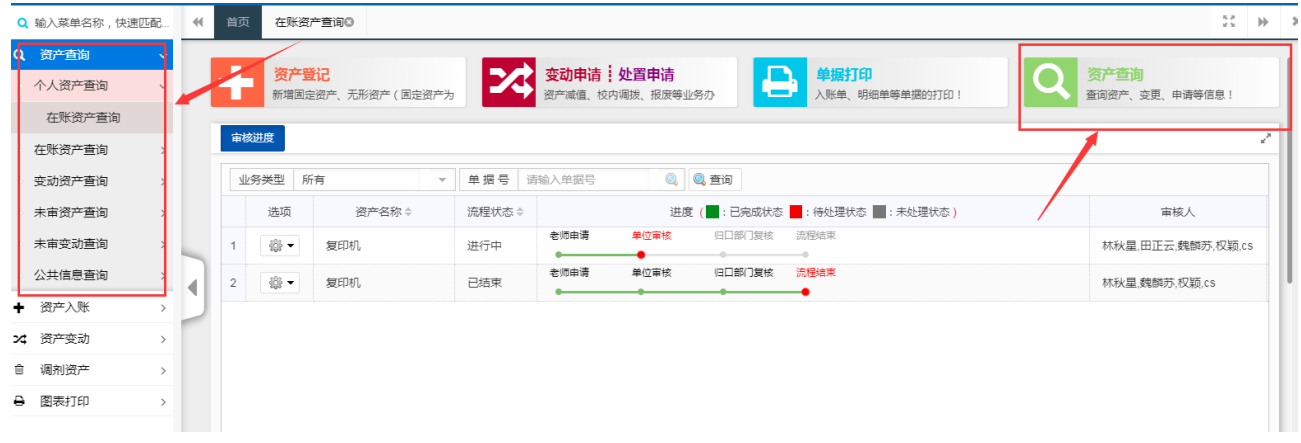

点击快捷办公区域的【资产查询】,出现如下查询窗口,可选择需要查询的资产类型,进入查询。左 边含有隐藏框【点击展开查询条件】,展开后可通过输入条件精确查找。

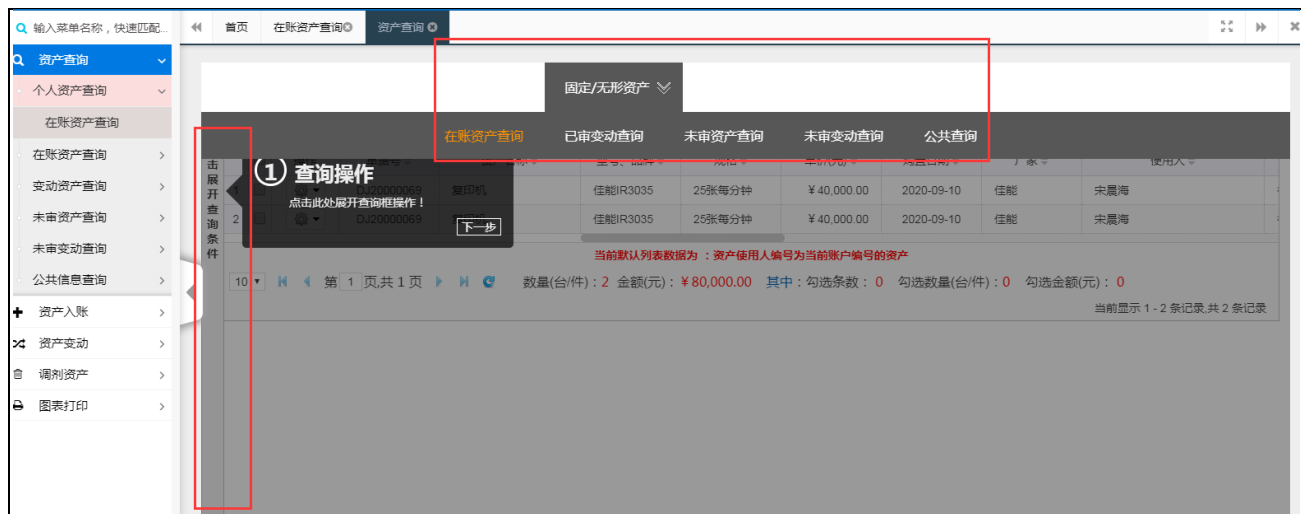

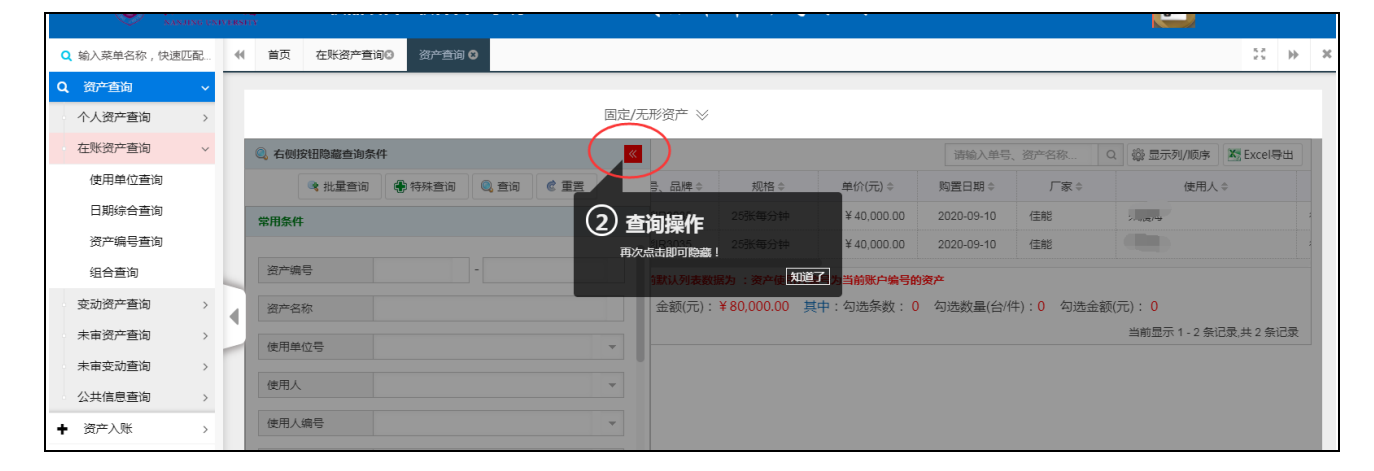

## <span id="page-29-0"></span>二、在账资产查询

操作菜单为:点击首页快捷菜单【综合查询】或左侧【资产查询】菜单,都可以进入资产查询界面, 可查询在账、未审、报废及全类别数据。并可通过单一条件、常用条件和组合条件等多种方式进行查询。

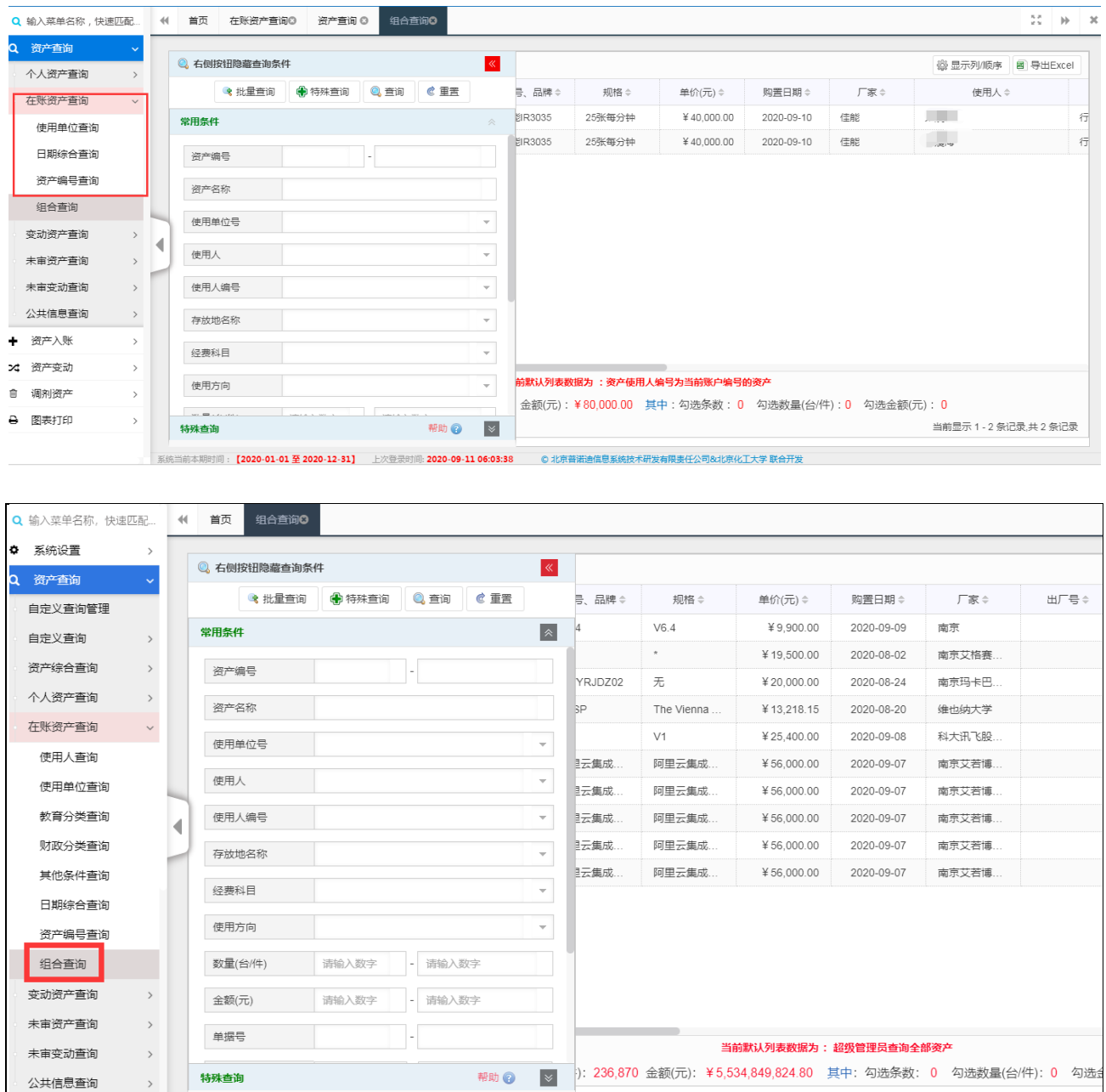

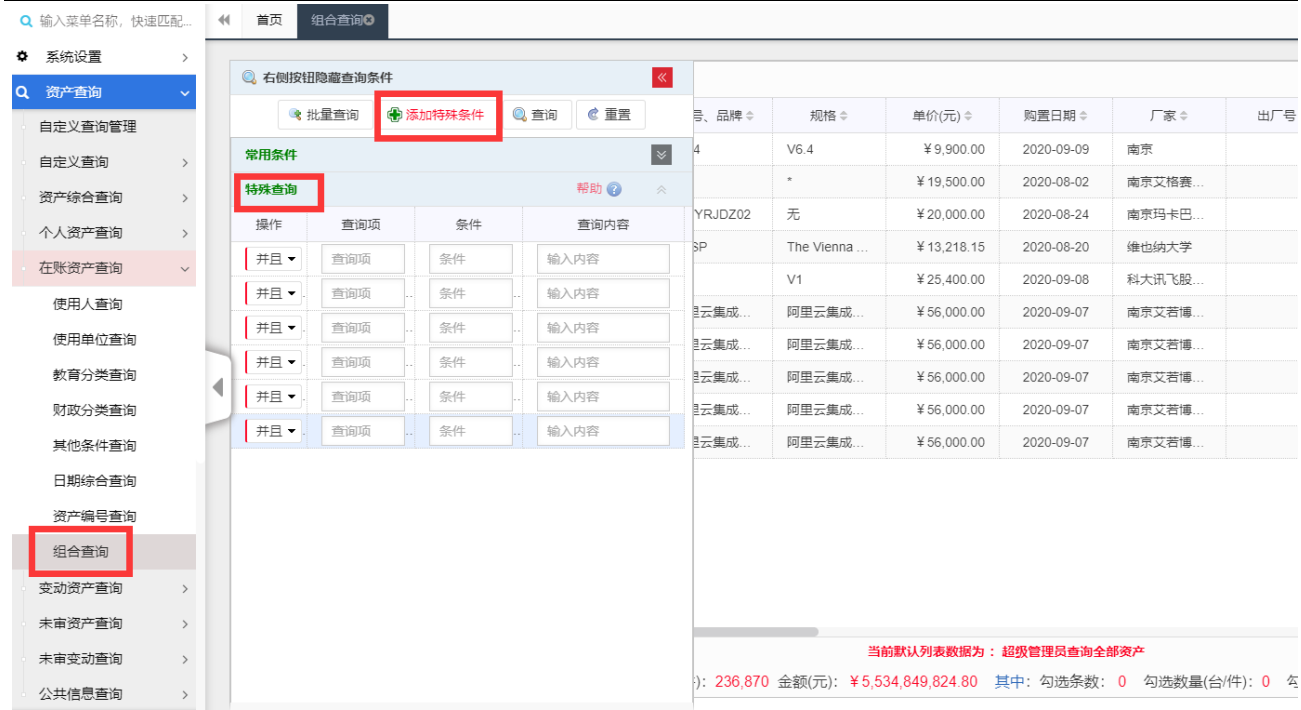

## <span id="page-30-0"></span>三、变动资产查询

可以查询到设备已经审核过的所有变动信息,具体操作与查询在账资产基本一致。

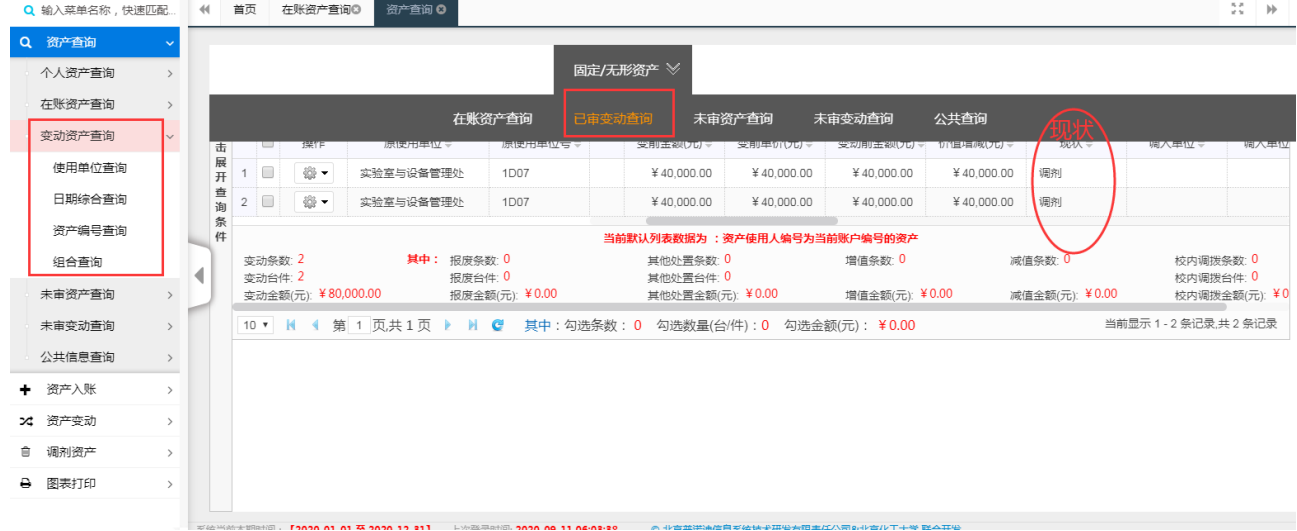

## <span id="page-30-1"></span>四、未审资产查询

可以查询到未完成最终审核设备信息,具体操作与查询在账资产基本一致。

## <span id="page-30-2"></span>五、未审资产变动查询

可以查询到未审核变动设备信息,具体操作与查询在账资产基本一致。

## 第九章 图表打印

### <span id="page-31-1"></span><span id="page-31-0"></span>单据、标签、申请单打印

进入打印页面步骤为:首页【单据打印】快捷菜单或左侧【图表打印】→【单据打印】菜单。

第一步: 选择您要打印的的单据或标签点击进入(此处以标签打印为例),进入之后可以根据【所属 分类】【资产编号】【点击点击展开查询条件】等设置打印条件找到要打印的资产。

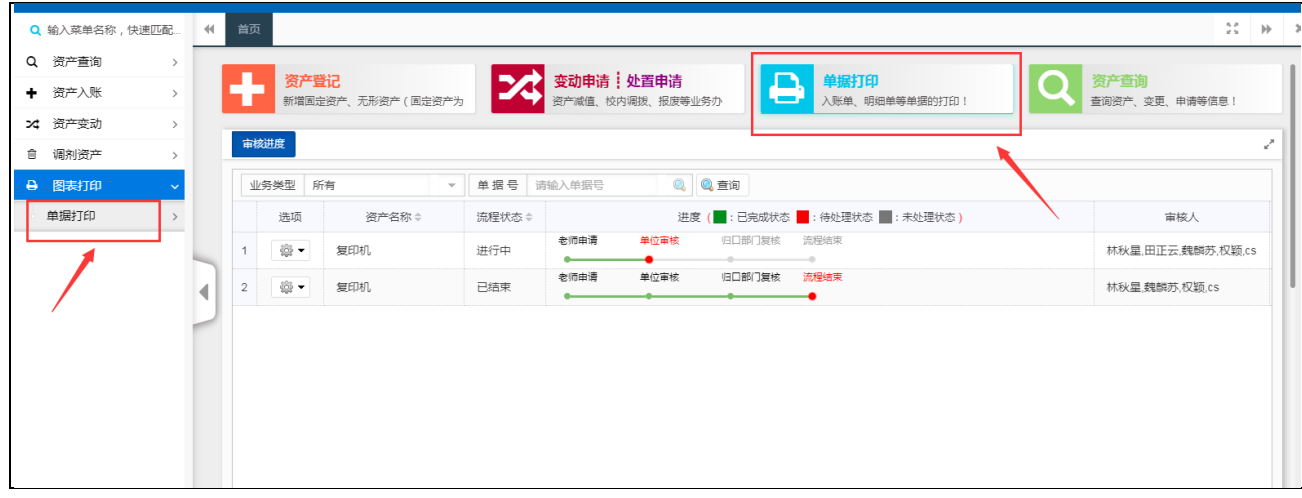

第一步: 选择您要打印的的单据或标签点击进入(此处以标签打印为例),进入之后可以根据【所属 分类】【资产编号】【点击点击展开查询条件】等设置打印条件找到要打印的资产。

第二步:查询到需要打印的数据之后对需要打印的数据进行勾选。

第三步:点击【预览打印】或者直接点击页面右边的选中栏【 | | | | | | | | |

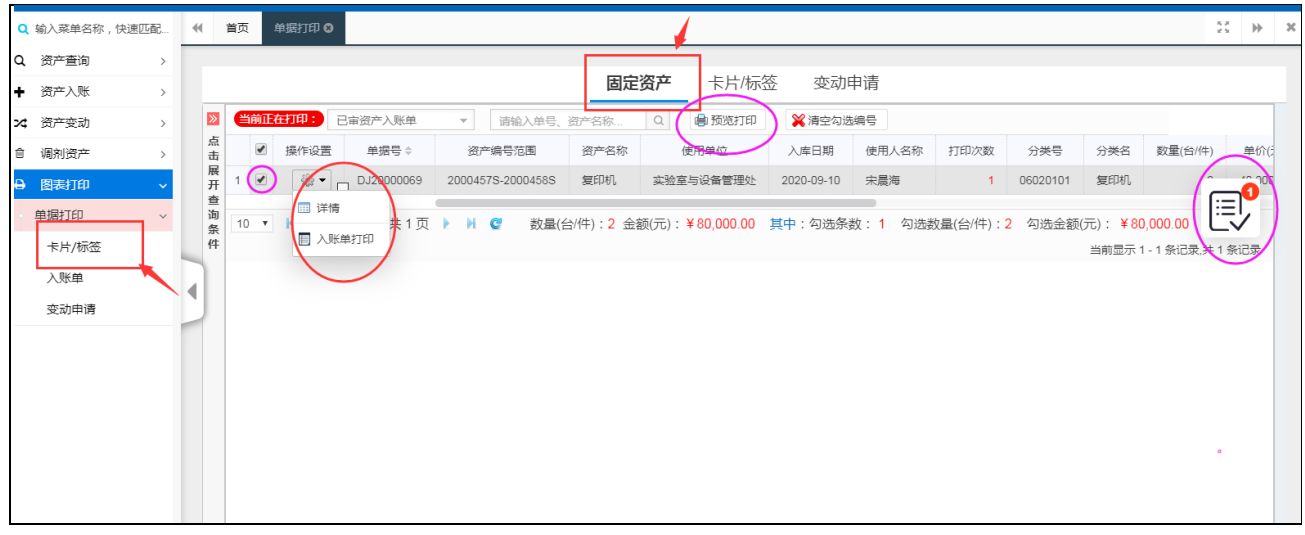

确定【制表单位】、【制表日期】、【打印类型:入账单、标签】。

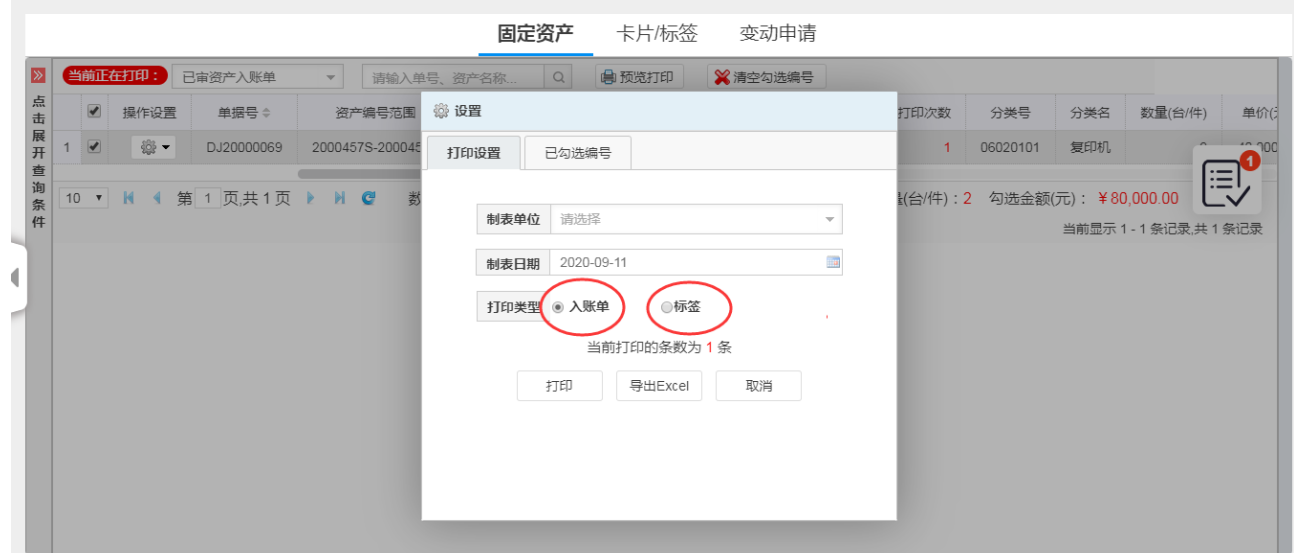

|        | 使用单位: 实验室与设备管理处 |                | 制单日期: 2020/09/11 |        | 单据号: DJ20000069             |
|--------|-----------------|----------------|------------------|--------|-----------------------------|
| 寄产名称   | 复印机             |                |                  | 资产编号   | 2000457S<br>$-2000458S$     |
| 资产大类   | 通用设备(2)         | 看<br>暈         | $\overline{2}$   | 教育分类   | 06020101                    |
| 品牌/型号  | 佳能IR3035        | 单价(元)          | 40,000.00        | 取得日期   | 2020/09/10                  |
| 格<br>楓 | 25张每分钟          | 金额(元)          | 80,000,00        | 使用方向   | 行政                          |
| 发票号    | 123             | 经费科目           | 其它               | 使用人    |                             |
| 家<br>г | 佳能              | 存放地            | 行政北楼123          | 备<br>注 |                             |
| 主管:    | 使用人:            | 经手人:           |                  | 记账人:   |                             |
|        | 南京大学固定资产(设备)入账单 |                |                  |        |                             |
|        |                 |                |                  |        |                             |
|        | 使用单位: 实验室与设备管理处 |                | 制单日期: 2020/09/11 |        |                             |
| 资产名称   | 复印机             |                |                  | 资产编号   | 单据号: DI20000069<br>2000457S |
| 资产大类   | 通用设备(2)         | 数<br>$\bullet$ | $\overline{2}$   | 教育分类   | $-2000458S$<br>06020101     |

点击上图右上角【打印】或【下载(以 PDF 格式)】即可。

## 资产登记入账字段填报指引

<span id="page-33-0"></span>1、成批条数: 当同一单位(单位代码相同)同时购买相同型号、规格、单价的设备, 且领用人为同 一人时,可在"成批条数"字段录入设备台数。

2、领用单位: 领用单位可从屏幕上显示的菜单中选择,精确到最末一级单位,也可以直接输入单位 代码。

3、仪器编号:由系统自动生成,无须输入。

4、单价:

①国内购置的设备,单价必须与发票金额、实付金额一致,包括买价、运杂费、税费等,以元为单位。 ②进口设备的单价,包括买价、关税、运杂费、报关费用、保险费、商检费等。

5、分类号:以教育部高教司编著的《固定资产分类及编码》为标准,查找相同或相近的仪器设备分 类号。

#### 6、型号、规格:

①以产品说明书上标明的型号、规格为准。

②所有仪器设备必须详细填写型号规格,可按实际情况填写"定制"、"自制"等。

③举例计算机的"型号"栏填品牌型号,如"联想启天 M430E", "规格"栏填 CPU/内存/硬盘/显示 器/光驱。

7、国码和国别:以产品的实际产地为标准,跨国公司的产品以生产厂家所在地为准。如 DELL 公司原 装进口产品的国别填美国,国码 840。但 DELL 厦门公司所产计算机,其产地填中国,代码填 156。

8、厂家:指产品的厂家标准名称,如"戴尔电脑公司","惠普公司"等。

9、出厂号:有出厂号的仪器设备,应填写出厂号,没有出厂号的可不填。

10:出厂日期:以产品合格证或产品本身标明的出厂日期为准,且必须早于购置日期。书写要求与购 置日期相同。

11、现状: 从下拉菜单中选择, 新购设备系统默认为"1. 在用"。

12: 领用人:领用人一般是直接使用设备或设备的所属人,必须是我校现在职教职员工。

13、国标分类号:由系统自动产生,不填。

14、使用方向:

① 教学:直接用于教学、支持教学的各学院所使用的设备。

② 科研:直接用于科研的设备和科研单位行政管理部门使用的设备。

③ 行政:行政管理部门使用的设备。

15、供货商:发票或供货合同中所注明的供货商。

31

16、存放地点: 填写设备存放的具体地点, 要求详细。存放地变化需及时在系统中更改。

17、合同号:单价超过 2 万元必填合同号。

18、备注: 需要特别说明的事项, 可在备注栏内填写。如: 涉密、XXXX 年 XX 月进行维修等。